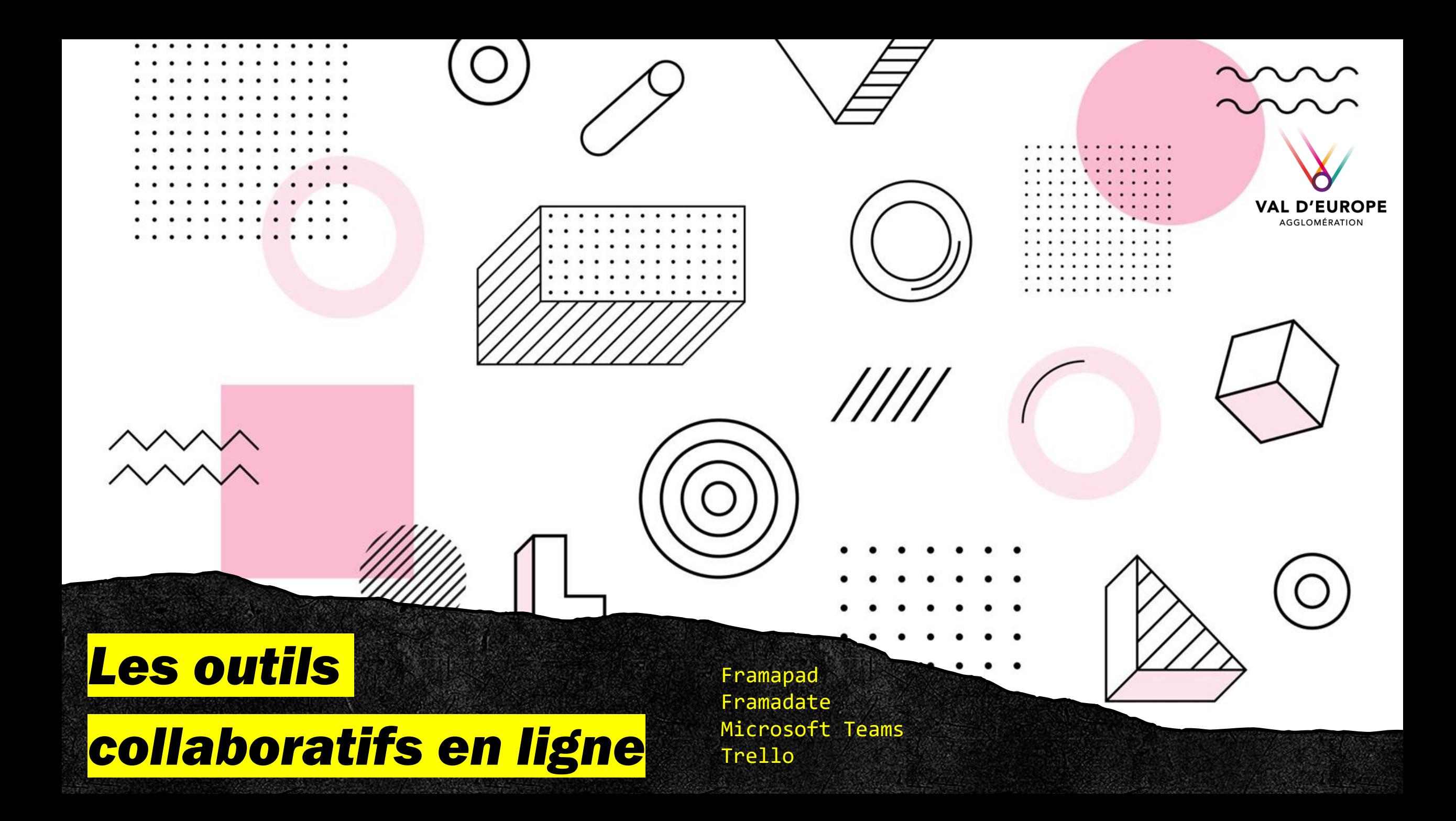

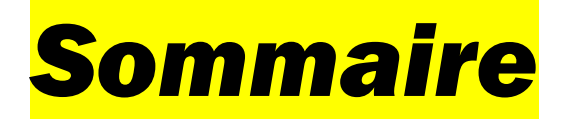

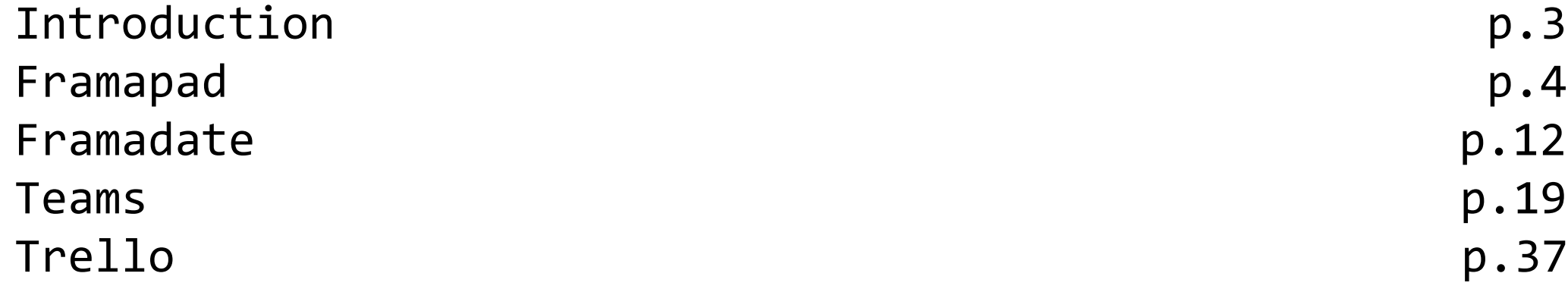

## *Les outils collaboratifs en ligne :*

## *qu'est-ce que c'est ?*

Il s'agit de solutions (sites, applications) qui permettent un meilleur partage de l'information en temps réel, un meilleur partage des documents et une communication simplifiée.

Très à la mode depuis le développement du télétravail, les outils collaboratifs sont de plus en plus utilisés en entreprise, afin de faciliter le travail à distance.

Si ces outils sont massivement employés dans le cadre du travail, beaucoup peuvent tout aussi bien être utilisés au quotidien. Pour gérer ses démarches administratives ou les tâches du quotidien par exemple.

### *En résumé, si vous vous posez ces questions :*

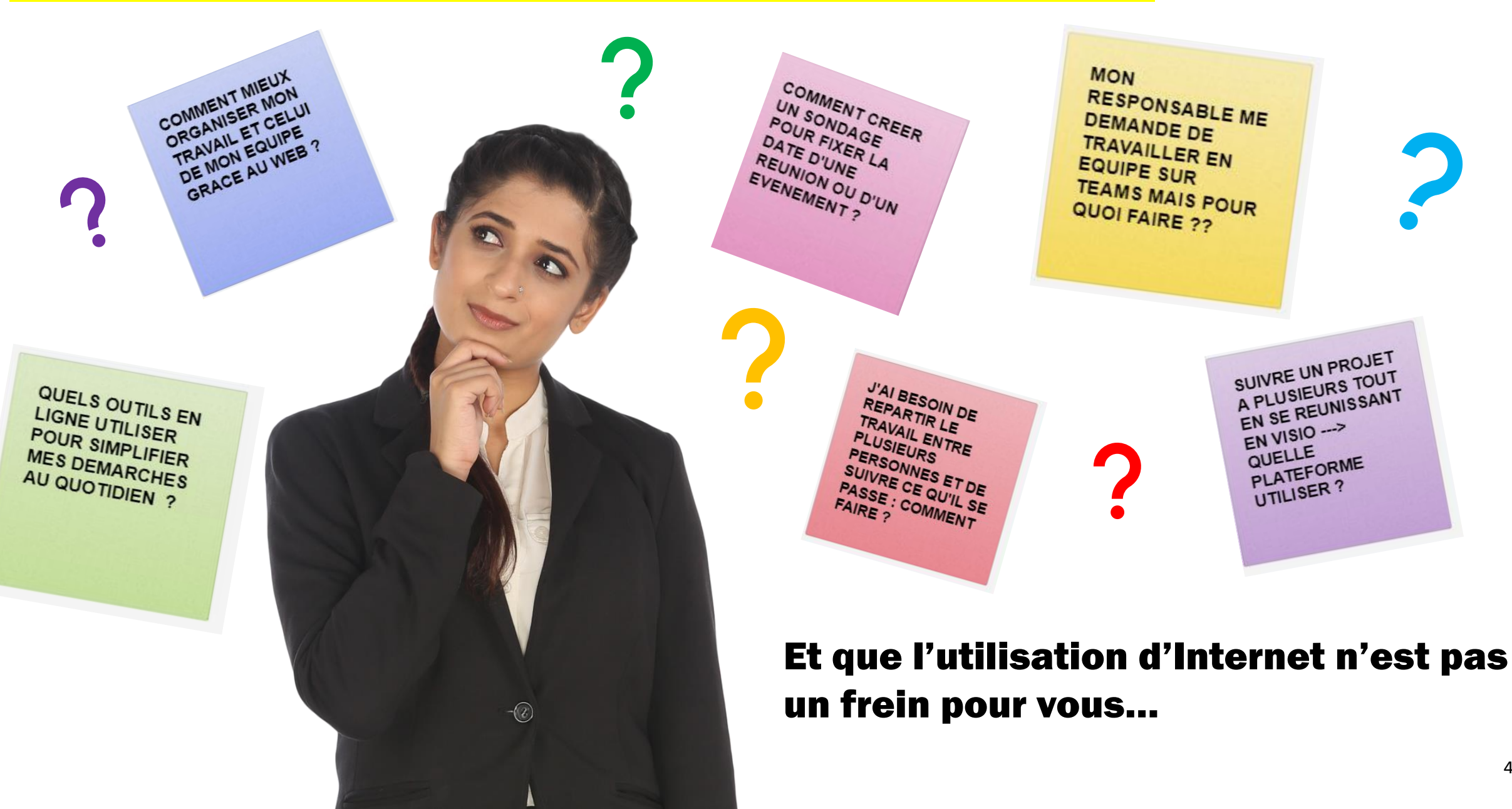

4

## *Alors vous êtes au bon endroit !*

### *Voici 4 outils\* du Web qui pourraient faciliter votre quotidien.*

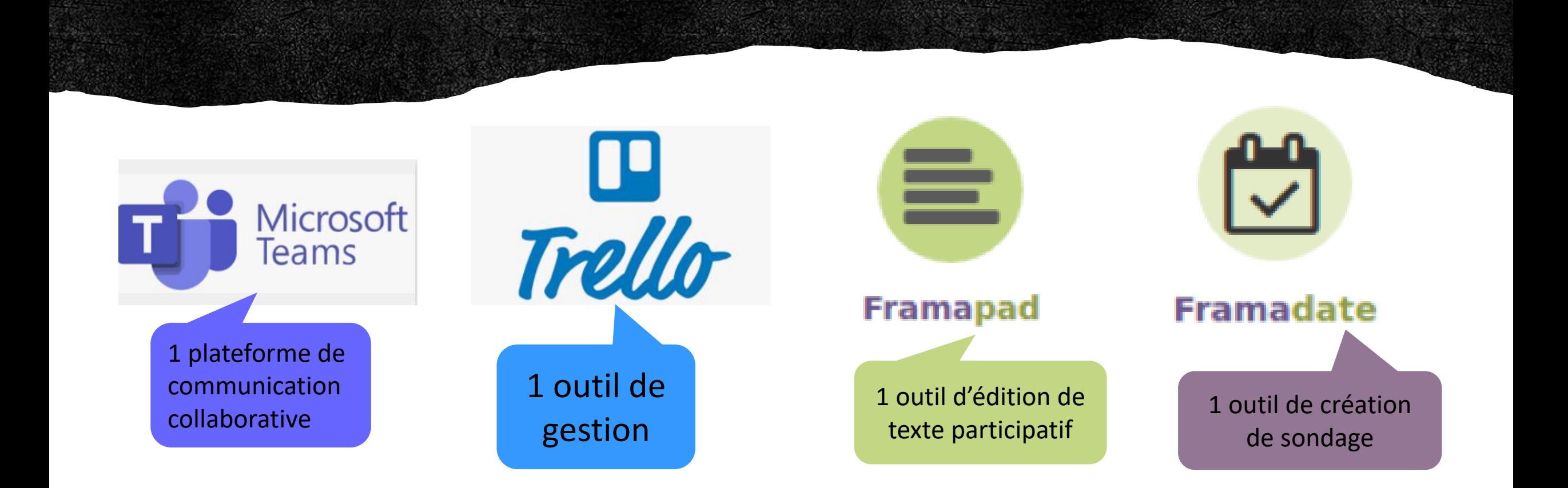

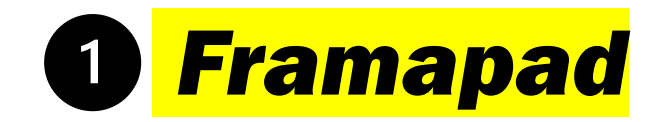

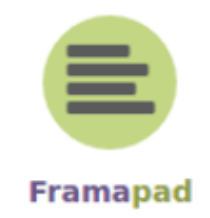

Commençons par l'outil d'édition de texte *Framapad*, créé par le développeur de logiciels sous licences libres *Framasoft,* dont voici la page d'accueil ci-dessous :

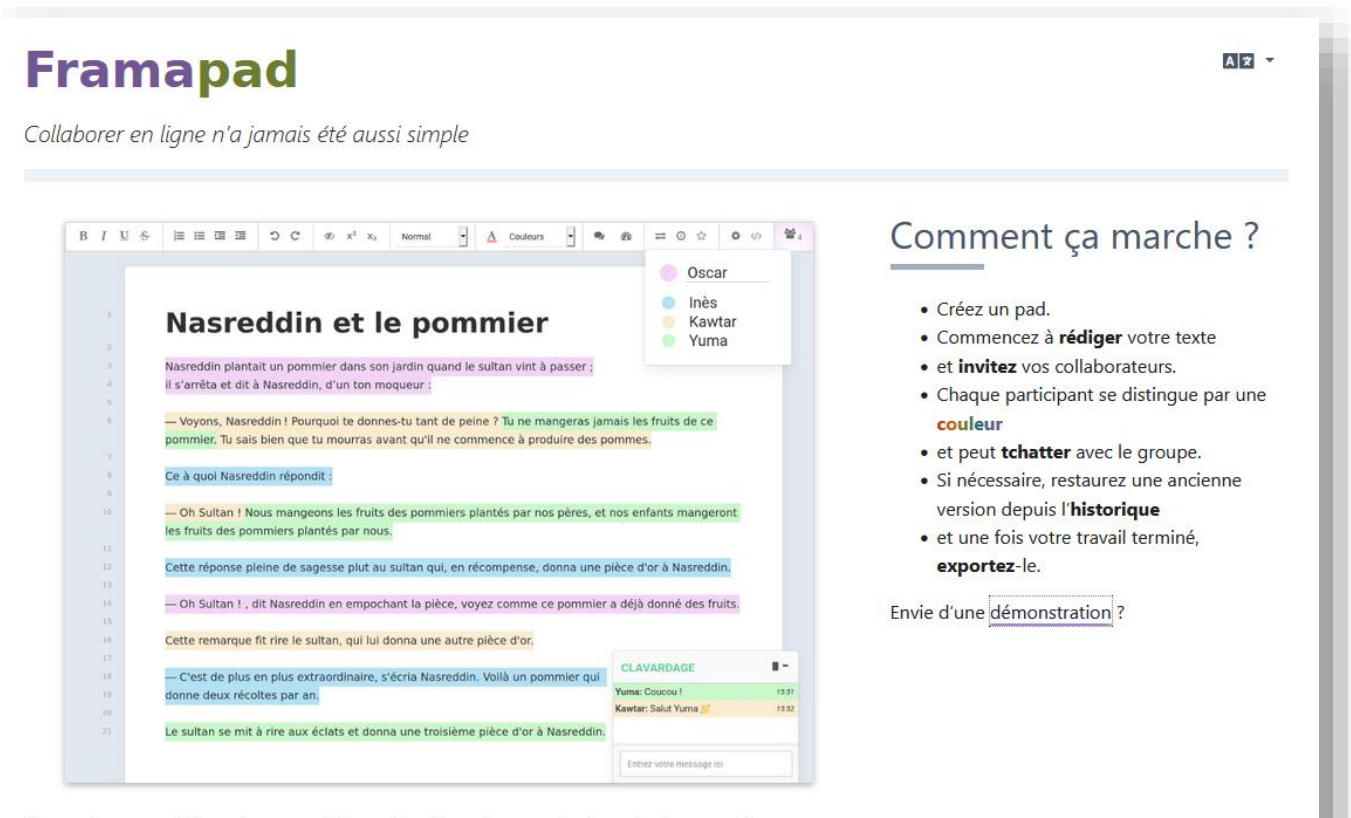

Un « pad » est un éditeur de texte collaboratif en ligne. Les contributions de chaque utilisateur sont signalées par un code couleur, apparaissent à l'écran en temps réel et sont enregistrées au fur et à mesure qu'elles sont tapées.

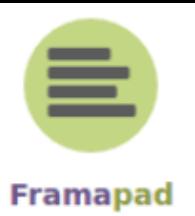

Très simple d'utilisation, il se présente comme un **traitement de texte** classique, sur le modèle de *Libre Office* ou de *Microsoft Word*, **simplifié**.

Chaque **contributeur** peut choisir une couleur et **écrire en même temps** sur le document. Les modifications se font en **temps réel**.

Il devient possible de taper à plusieurs mains un compte rendu de réunion, par exemple. Cerise sur le gâteau : pas besoin de créer de compte et vos données sont protégées\*.

Vous souhaitez tenter la création d'un Framapad ? Il suffit de vous laisser guider (le mode d'emploi est sur la page d'accueil). Sinon, on vous explique tout dans les diapositives suivantes !

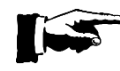

Pour en savoir plus sur la philosophie de l'association *Framasoft*, les logiciels libres et leurs projets, rendez-vous sur<https://framasoft.org/fr/> <sup>7</sup>

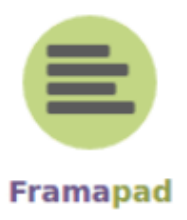

Rendez-vous sur le site <https://framapad.org/fr/>, un mode d'emploi et une démonstration vous sont proposés :

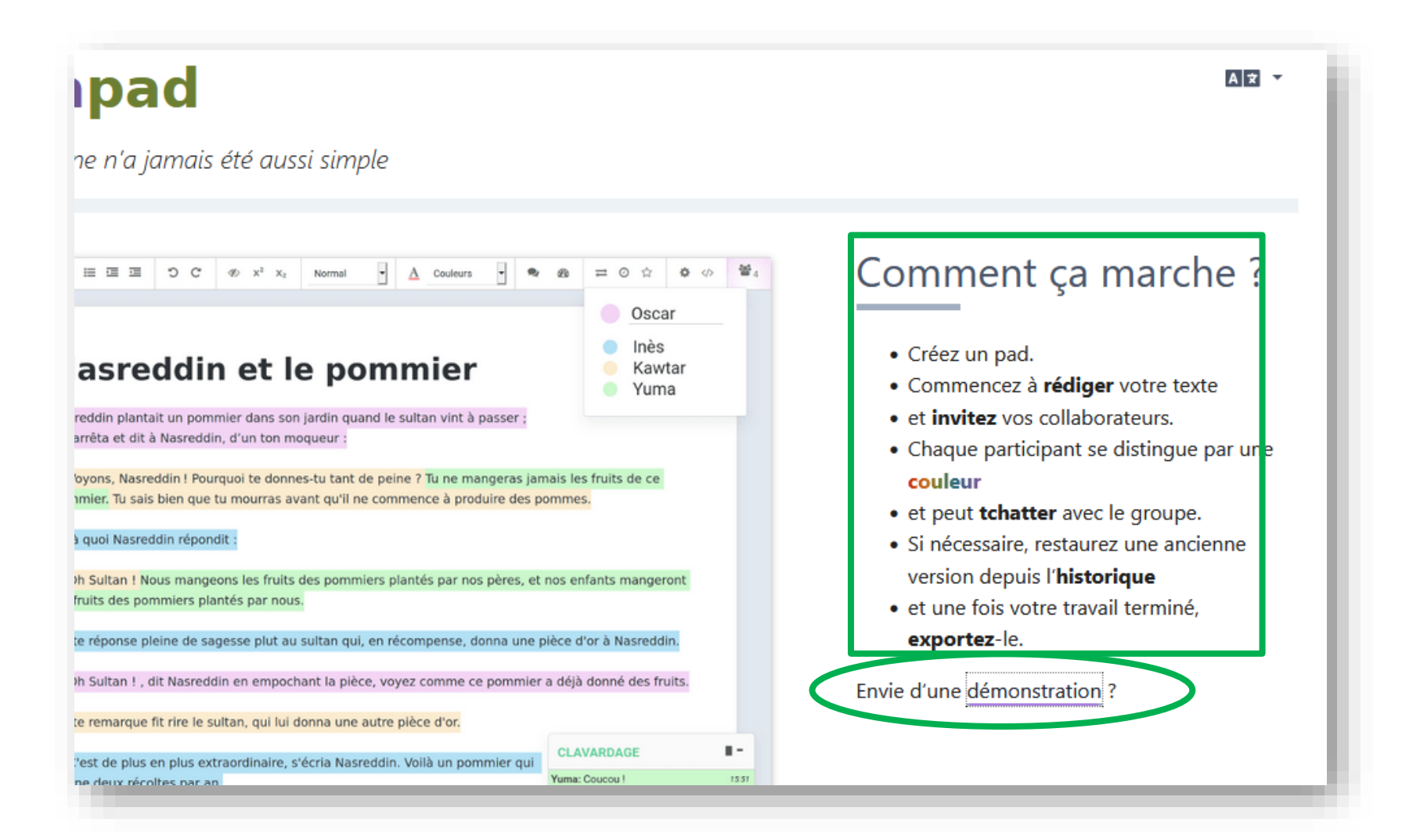

Toujours depuis la page d'accueil, vous pouvez modifier le nom de votre document (appelé **pad**) et la durée pendant laquelle votre document restera en ligne. Celui-ci ne pourra être visible ou modifié que par les personnes auxquelles vous aurez communiqué son adresse URL (= son adresse en ligne sur le Web).

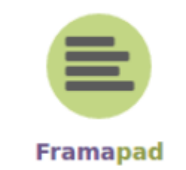

Vous pouvez néanmoins le protéger d'un mot de passe si vous le souhaiter mais pour cela il faudra créer un compte.

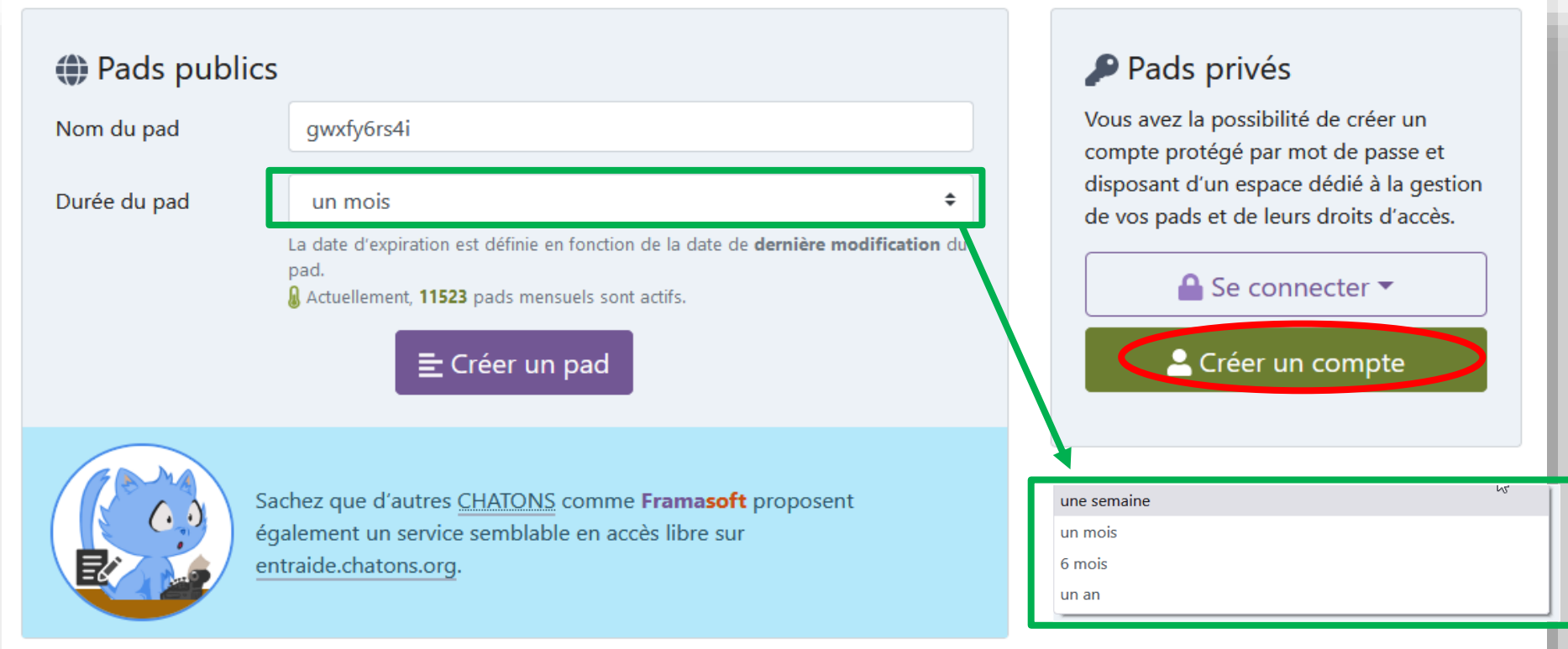

Une fois créé, votre document de texte (pad) ressemble à ceux créés sous *Word* ou *Libre Office*, la **zone d'édition** (en haut à gauche de la page) réduite au minimum.

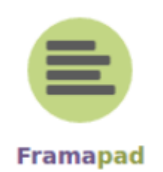

En haut à gauche, vous trouvez une icône avec 3 silhouettes qui permettent aux participants de rentrer leur nom et de choisir leur couleur. A côté se trouvent les icônes pour **exporter votre document**, **accéder à l'historique** des corrections, afficher le nombre de mots ou accéder aux **paramètres**. En bas à droite se trouve le **tchat**, francisé en clavardage.

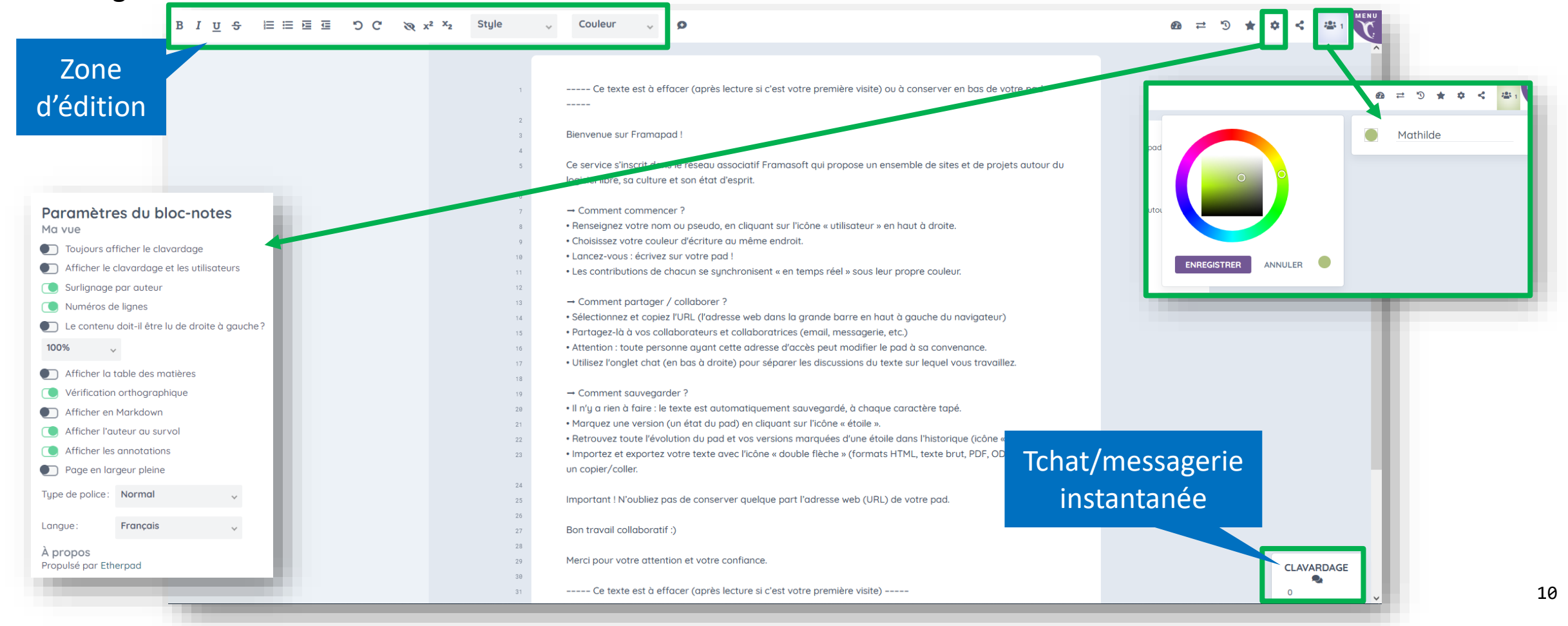

# En résumé :

### ✓Gratuit

- ✓Pas besoin de créer de compte
- ✓Les corrections se font en temps réel

### Les plus de cet outil :

- + La facilité d'utilisation
- + Le code couleur
- + Le tchat intégré
- + Le mode d'emploi
- + Pas de limitation dans le nombre de pad créés

- Les moins :<br>- Trop de couleurs tue la couleur...
- S'autodétruit si non-utilisé pendant 30 jours 11 million et le proposition du mondiale de la mondiale de la

### **Framapad**

Collaborer en ligne n'a jamais été aussi simple

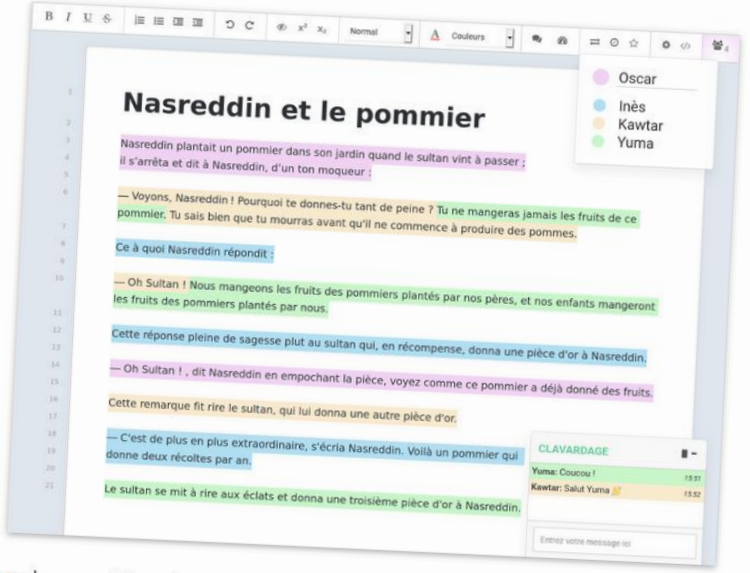

Un « pad » est un éditeur de texte collaboratif en ligne. Les contributions de chaque utilisateur sont<br>signalées par un code couleur, apparaissent à l'écran en temps réel et au signalées par un code couleur, apparaissent à l'écran en temps réel et sont enregistrées au fur et à<br>mesure qu'elles sont tapées.

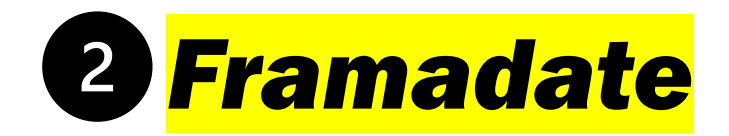

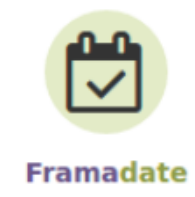

Sur le même modèle que Framapad, *Framasoft* propose une version libre de générateur de sondage : **Framadate**.

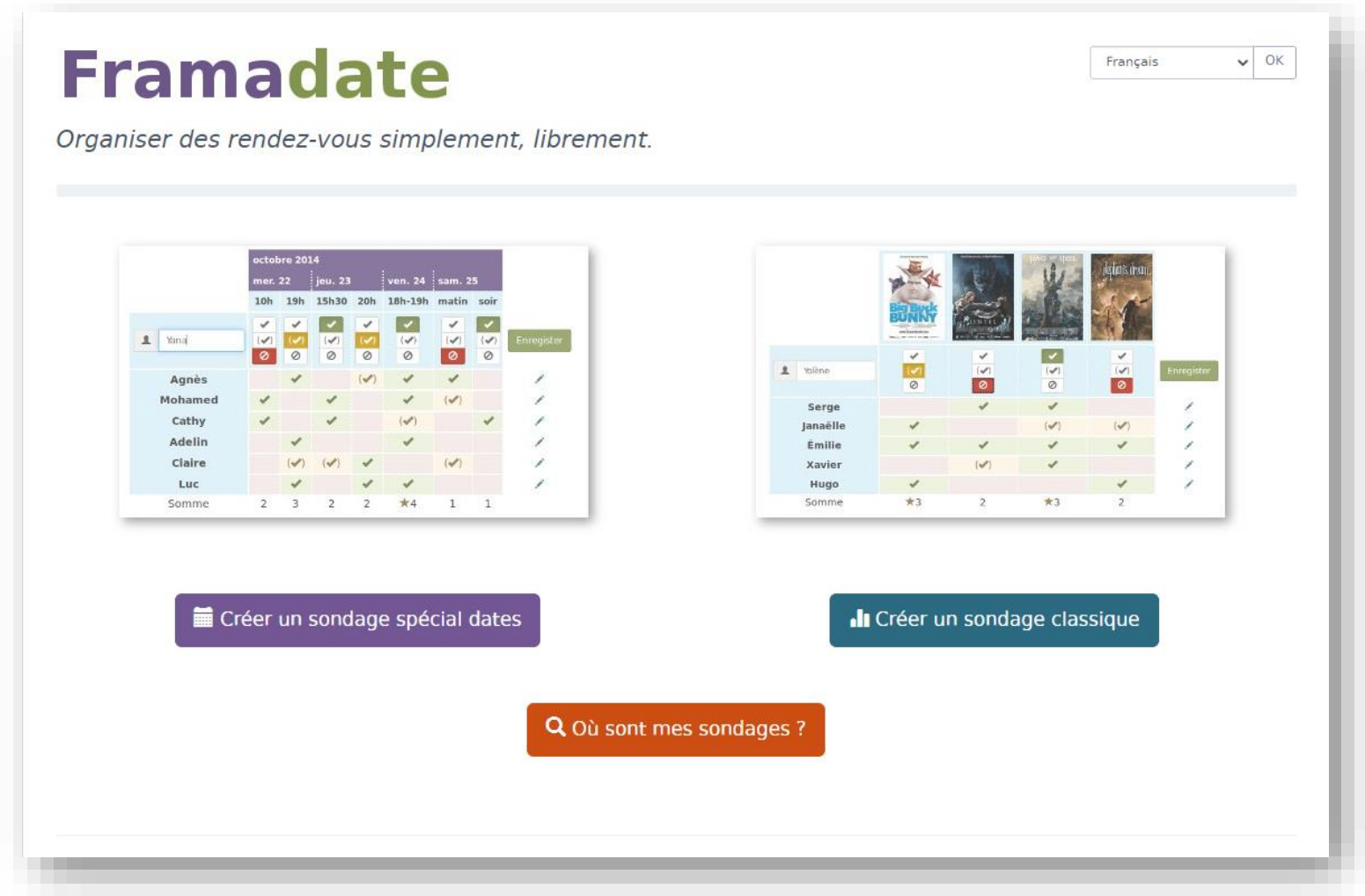

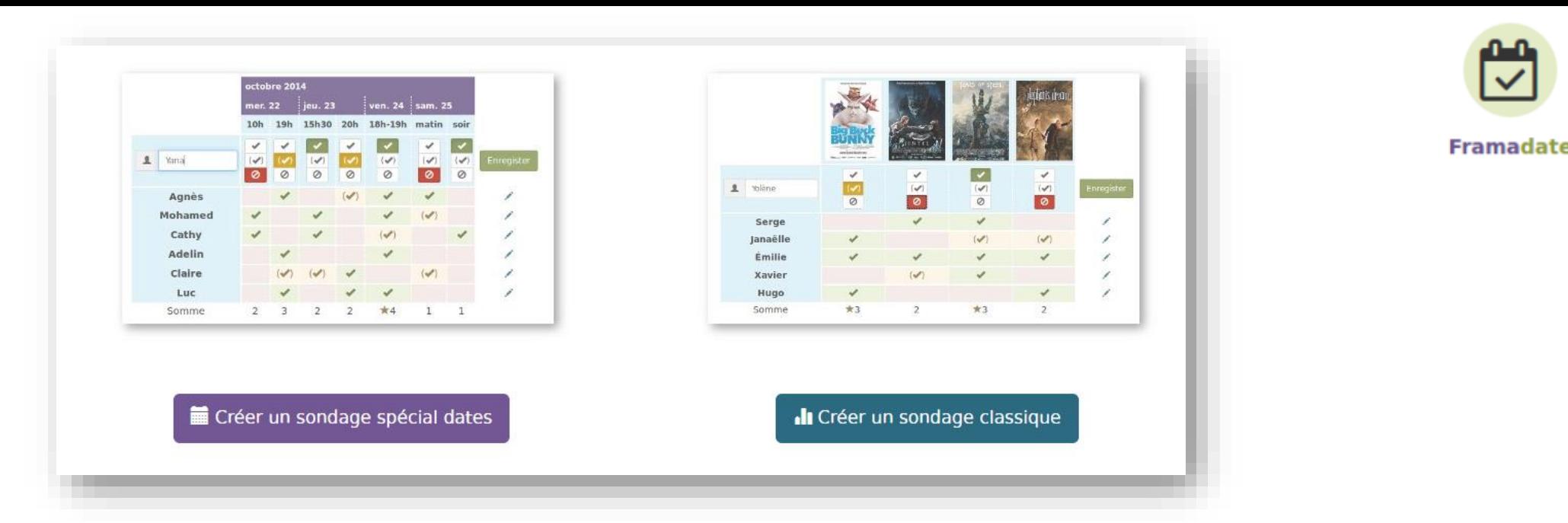

Pour les utilisateurs du site de sondage *Doodle, Framadate* propose la même chose, sans limitation d'édition entre un compte gratuit et un compte professionnel payant et encore une fois avec la protection des données en plus = la force des solutions libres !\*

Vous pouvez choisir de créer un **sondage de dates** uniquement ou un **sondage classique** sur le **thème** de votre choix (destination des prochaine vacances, top 5 des films favoris de votre groupe d'amis, choix du meilleur flyers etc.).

Une fois votre sondage créé, les participants n'auront plus qu'à rentrer le noms et à cocher les choix qui leur conviennent, sans avoir besoin de donner leurs adresses e-mail ou de créer un compte. Vous voulez tester ? Rendez-vous diapo suivante !

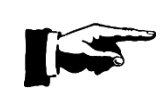

Il y aurait beaucoup à dire sur les logiciels libres, de quoi créer un nouvel atelier/tutoriel ! En attendant vous pouvez consulter la page Wiki : /fr.wikipedia.org/wiki/Logiciel\_libre 13 Contrairement à Framapad, vous devrez **indiquer votre adresse e-mail** pour pouvoir gérer votre sondage.

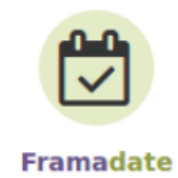

Vous pouvez ensuite donner un nom à votre sondage (exemple ci-dessous avec un sondage de dates) et remplir une description (facultatif). Vous pouvez **choisir la langue** du sondage en haut à droite.

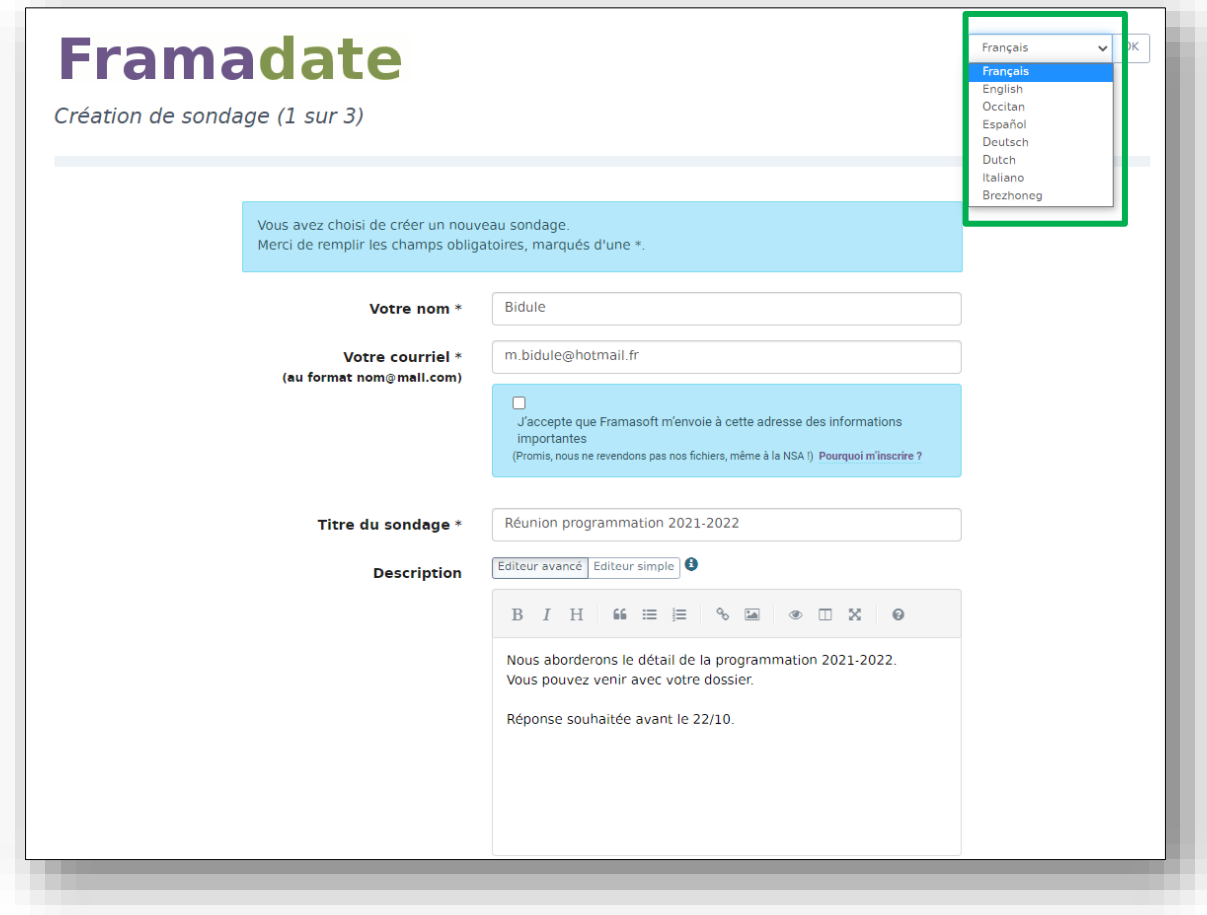

Sous la description, vous pouvez sélectionner *Paramètres facultatifs* et paramétrer votre sondage : limiter le nombre de votant·e·s, recevoir un e-mail à chaque participation ou commentaire des participant·e·s etc. Puis passez à l'étape suivante.

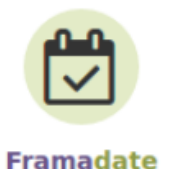

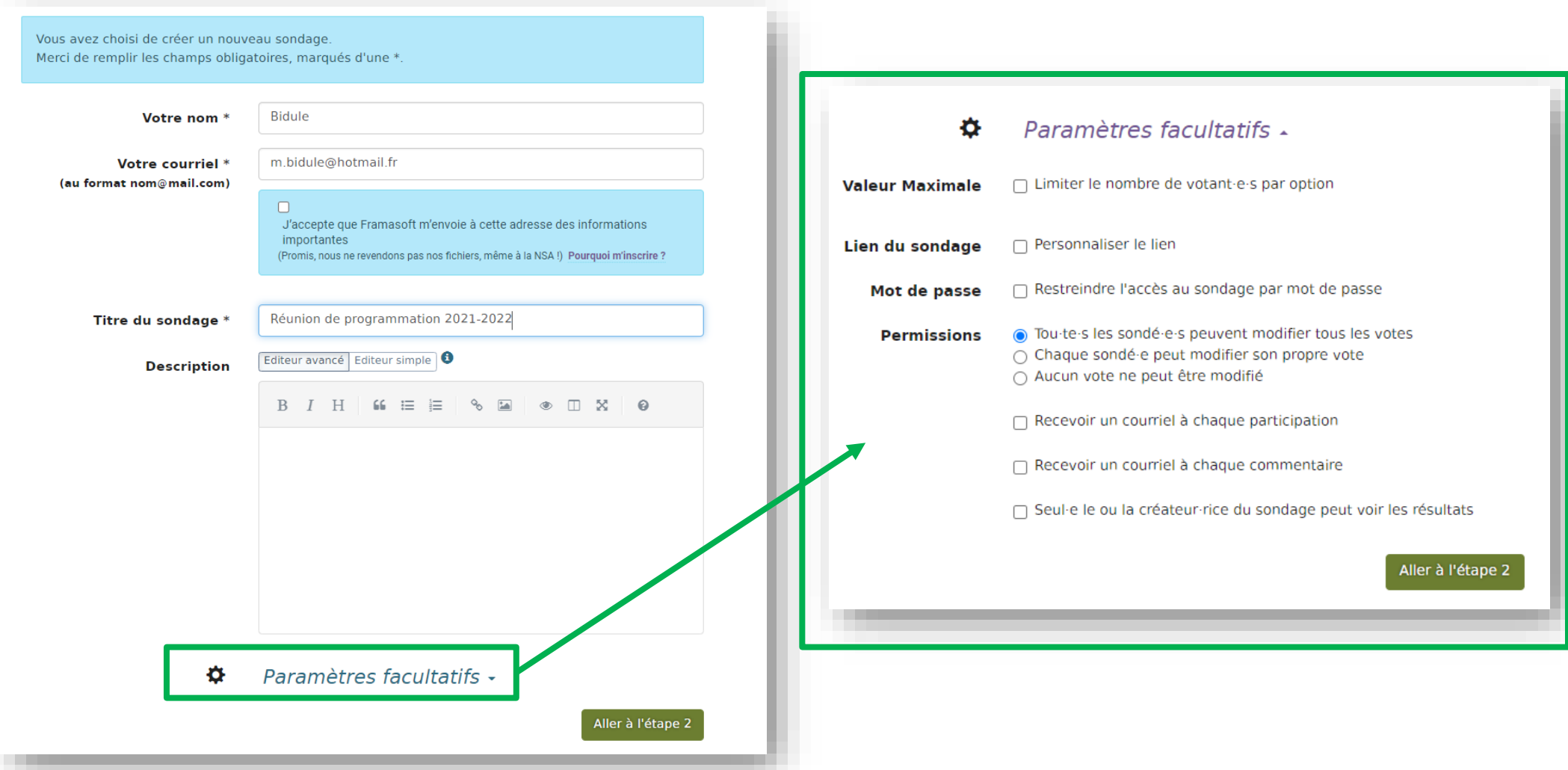

Vous arrivez à l'étape cruciale du ou des choix de dates (avec ou sans créneaux horaires). Deux choix minimum sont obligatoires. Vous pouvez en **ajouter ou en supprimer** ou créer des **intervalles**. Sélectionnez ensuite *Continuer*.

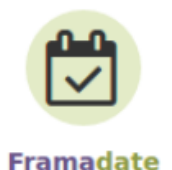

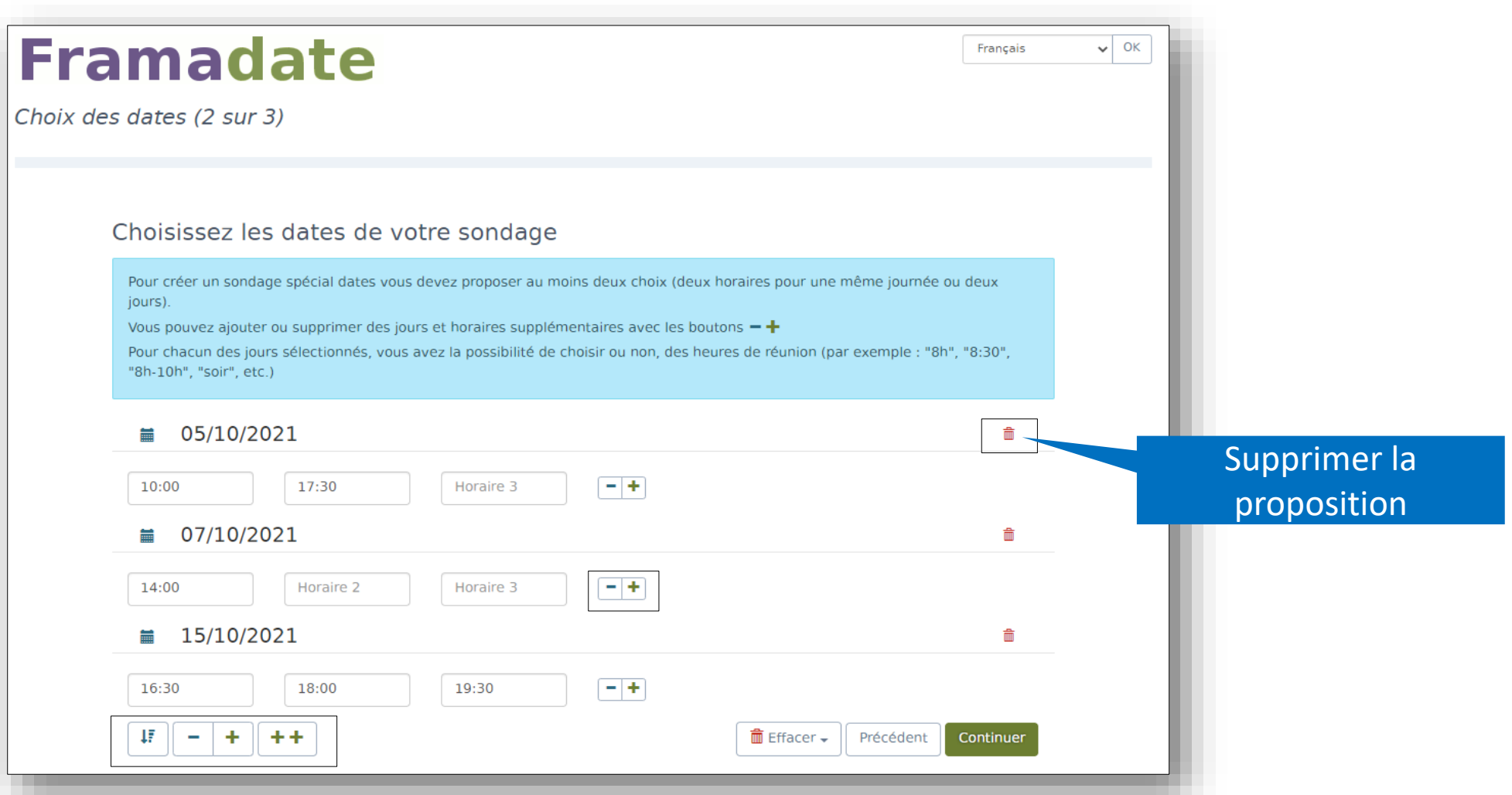

Félicitation, vous avez créé votre premier sondage ! A cette étape, vous pouvez **modifier la description**, le **nom** de votre sondage, sa **date d'expiration** et accéder de nouveau aux **paramètres**. Vous voyez également le sondage tel que vos participant·e·s le verront. Vous pouvez aussi exporter les résultats sous **format de fichier CSV**, exploitables avec Excel ou Calc.

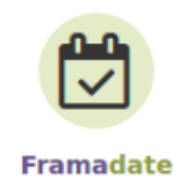

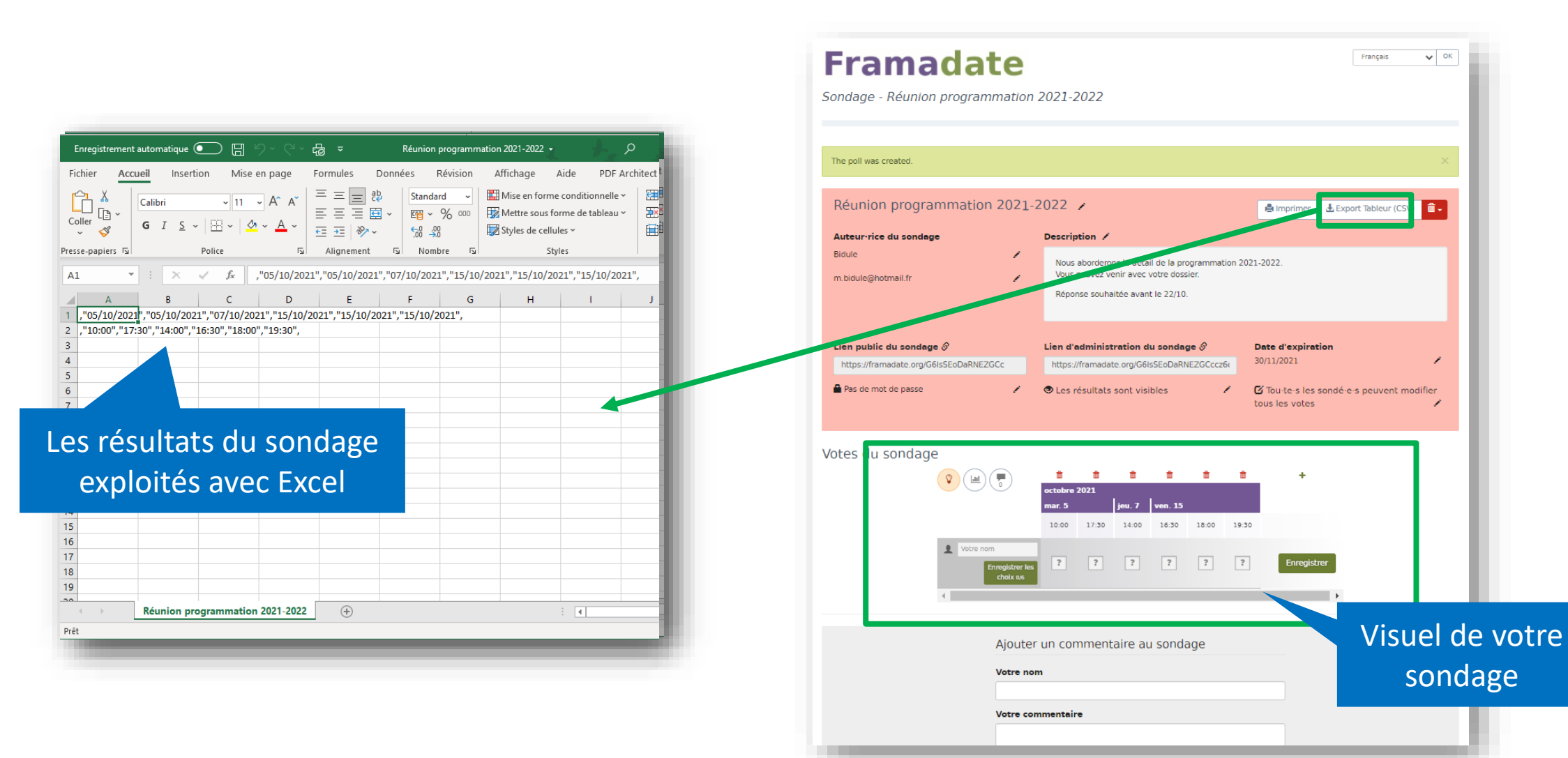

## En résumé :

✓Gratuit  $\checkmark$  Simple d'utilisation

### Les plus de cet outil :

- + Pas de limitation dans le nombre de sondages créés
- + Résultats du sondage visibles en temps réel
- + Export du sondage sous plusieurs formats
- + Création d'un sondage spécial dates

### Les moins :

- L'impossibilité d'inclure des images animées (gif)
- Rendu des images trop petit
- Pas de texte accompagnant l'image dans le sondage classique designed and the set of the set of the set of the set of the set of the set of the set of the set of the set of the set of the set of the set of the set of the set of the set of the set of the set of the set of t

### **Framadate**

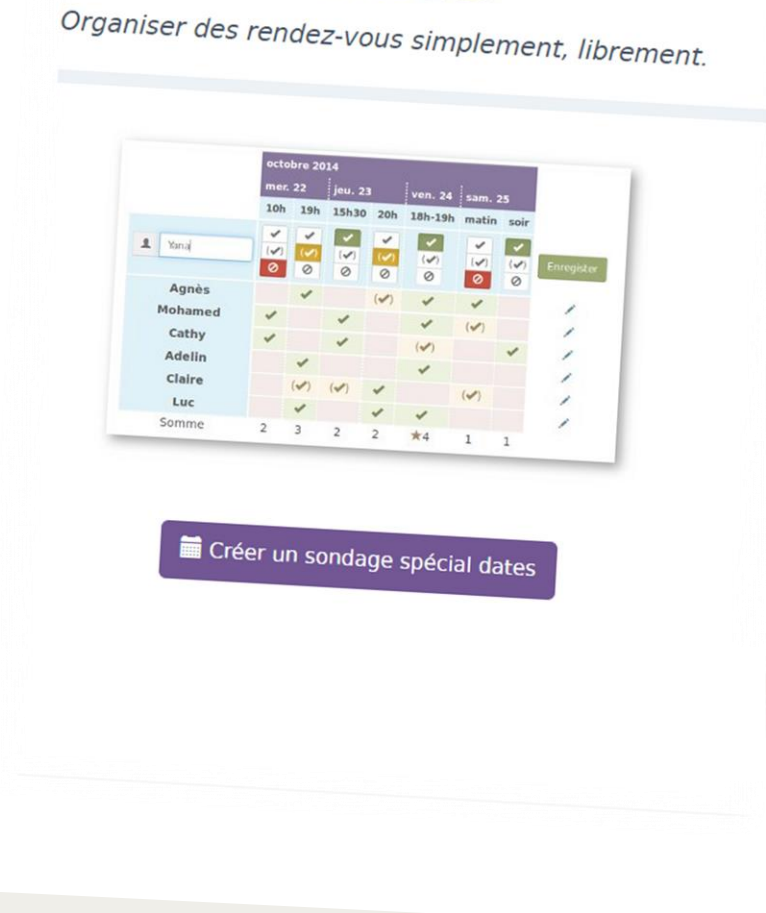

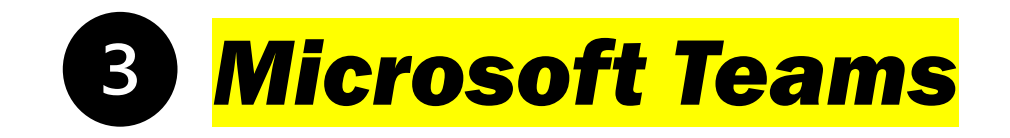

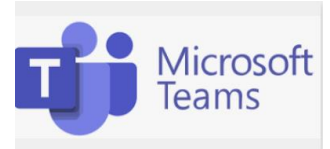

Se connecter

Microsoft

**Teams** Produits  $\vee$  Solutions  $\vee$  Ressources  $\vee$  Tarifs Microsoft 365

**Inscription gratuite** Télécharger Teams

Vous pouvez désormais utiliser Microsoft Teams avec votre famille et vos amis pour passer des appels, discuter et faire des projets. En savoir plus  $>$ 

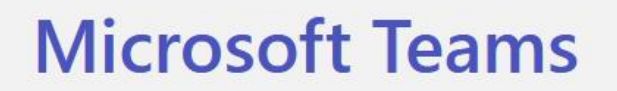

Organisez des réunions, des conversations et des appels, et collaborez depuis un seul endroit.

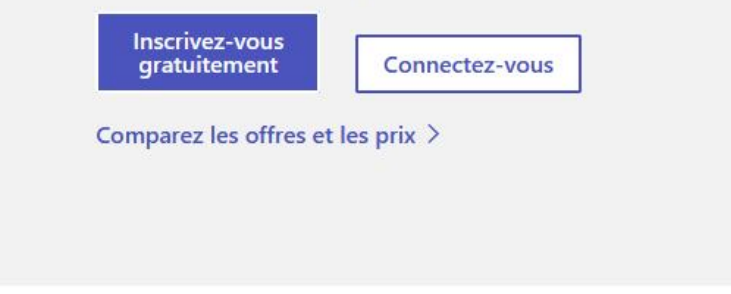

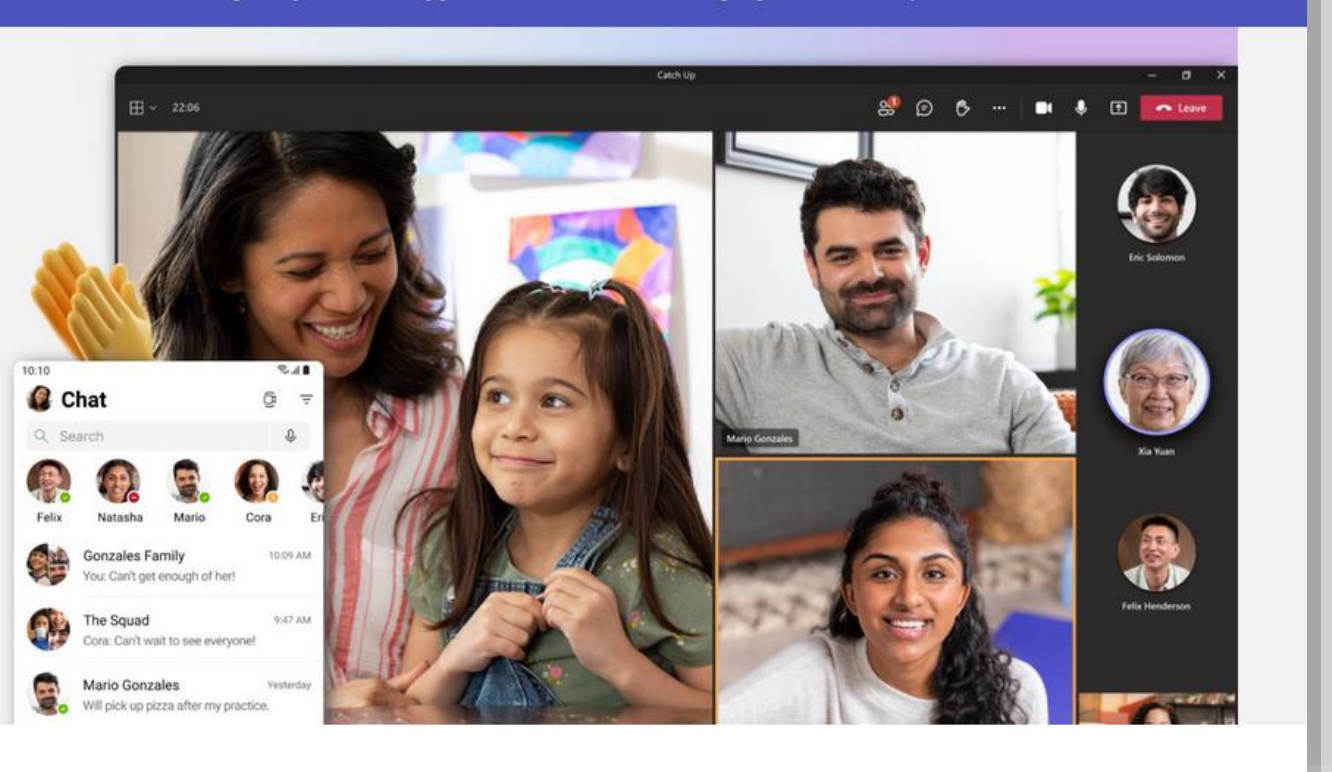

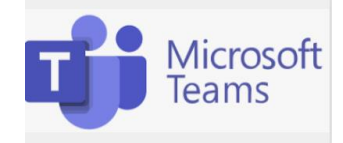

*Jitsy Meet*, *Zoom*, *GotoMeeting*… ces plateformes de visioconférences se sont nettement développées lors de la crise sanitaire, suivant nos besoins de communiquer et de se voir à distance. Et pour certain·e·s d'entre nous, plus ou moins chanceux·ceuse·s (rayez la mention inutile), cet outil disponible sur tous nos appareils (tablettes, ordinateur, smartphone) a pu prendre une place non négligeable dans nos vies professionnelles et personnelles.

Que l'on soit adepte ou non de leur utilisation, il peut toujours être utile de savoir de quoi il s'agit. Nous avons choisi de vous présenter la plateforme collaborative la plus complète (pour le moment) car nous la pratiquons tous les jours et sommes ainsi plus à même de vous accompagner dans sa découverte. Il en existe néanmoins beaucoup d'autres !

Dans ce chapitre, nous ne vous proposerons pas une formation complète de Microsoft Teams (il existe des formations homologuées bien plus complètes et adaptées et n'hésitez pas à aller directement sur le site Microsoft Teams pour suivre leur tutoriel) mais bien de vous montrer l'intérêt que cet outil peut avoir pour organiser un travail à plusieurs à distance.

Si vous êtes toujours partant·e, alors c'est parti !

#### Microsoft Teams est une **application de travail collaboratif payante**.

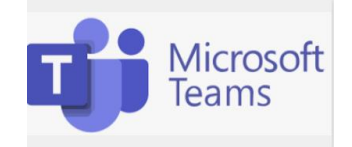

Il existe plusieurs abonnements possibles : un abonnement gratuit mais avec très peu de fonctionnalité accessible et deux abonnements professionnels payants. Les abonnements payants sont très souvent pris en charge par l'employeur.

La version gratuite basic étant assez limitée, tous les exemples proposés dans ce tutoriel sont extraits d'un compte professionnel payant de démonstration.

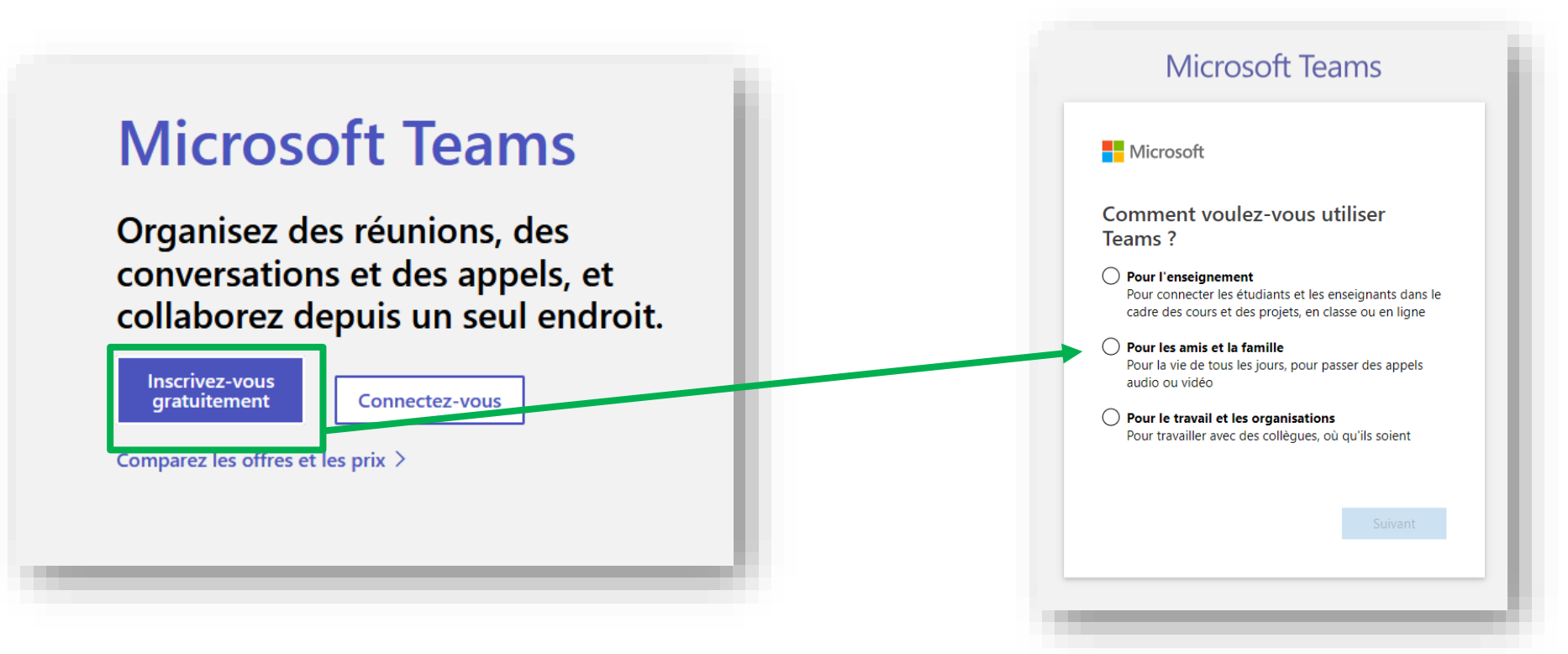

Sur la page d'accueil <https://www.microsoft.com/fr-fr/microsoft-teams/group-chat-software> sélectionnez *Inscrivez-vous gratuitement* puis renseigner l'utilisation que vous souhaitez faire de Teams en cochant la bonne proposition. 21 Une fois votre Teams créé, on vous propose, dans une fenêtre pop-up, de partager le lien de votre Teams avec d'autres personnes. Vous pourrez ainsi proposer à vos connaissances de rejoindre votre liste de contacts.

D'autres fenêtres pop-up (clair sur fond grisé) apparaissent ensuite sous forme de mode d'emploi à suivre pas à pas pour découvrir l'outil. Sélectionnez les flèches pour passer d'une explication à une autre.

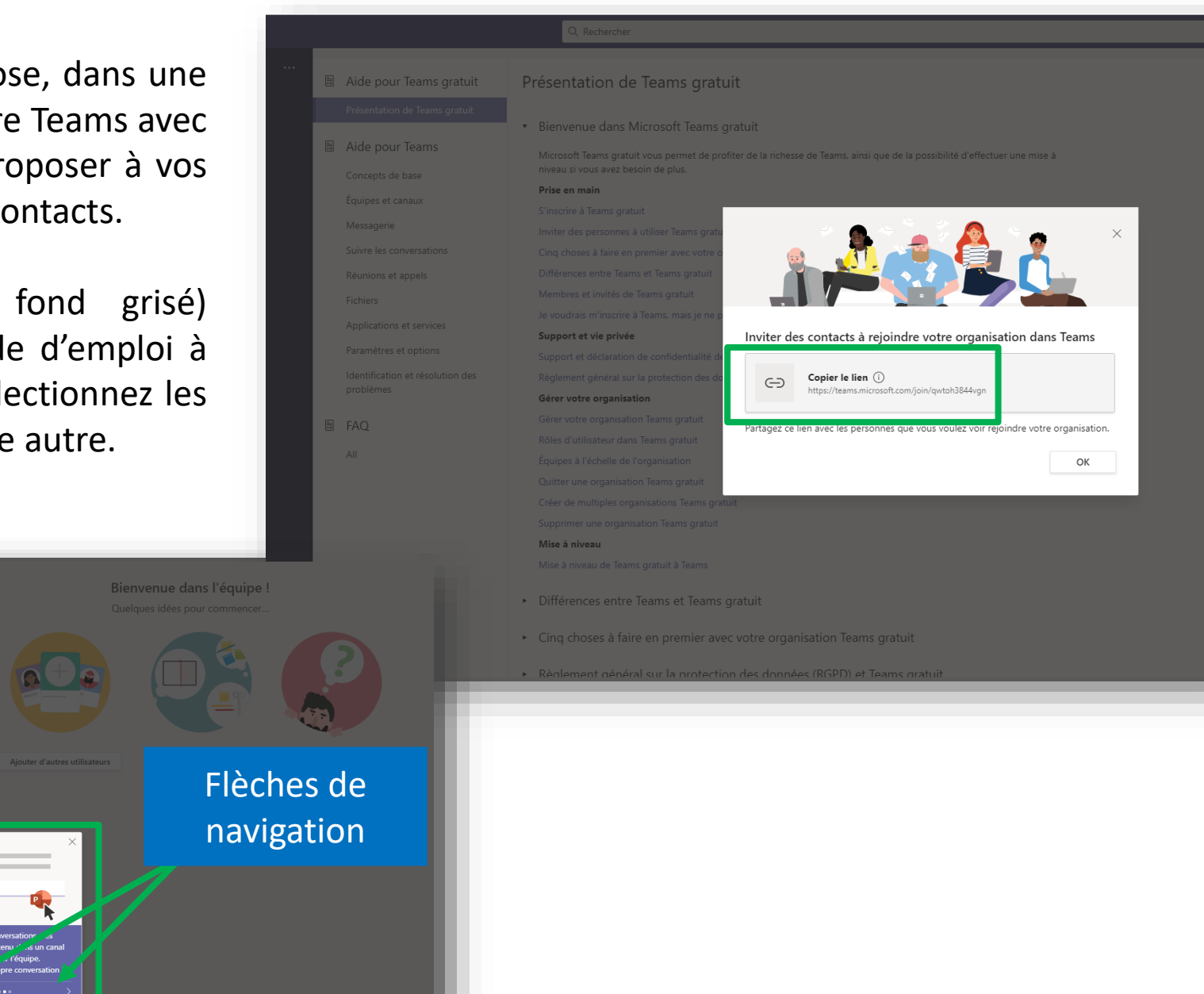

- 1. Le menu principal à gauche contenant les onglets.
- 2. La barre de recherche et les paramètres du compte en haut de la fenêtre.
- 3. La partie centrale contenant le détail des onglets.
- 4. La partie à droite, qui prend tout la place, la zone d'édition.

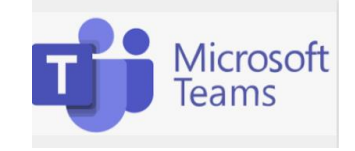

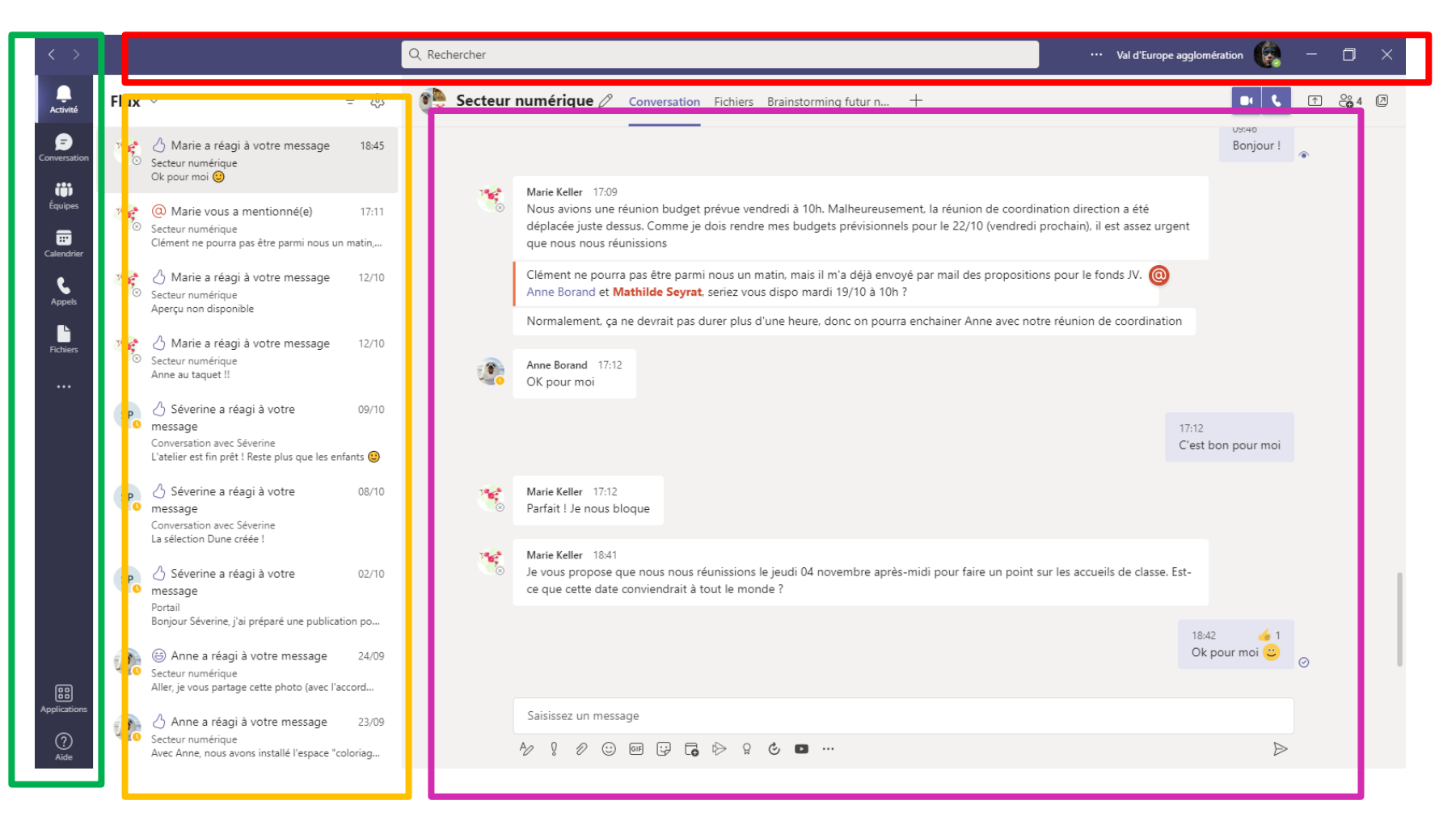

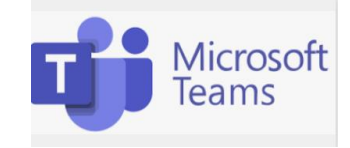

Le menu principal contient 6 onglets (3 dans la version gratuite) :

- ❖ **Activités** : liste toutes modifications/réactions de vos collaborateur·rice·s.
- ❖ **Conversation** : correspond au tchat/à la messagerie instantanée.
- ❖ **Équipes :** permet de hiérarchiser l'information partagée (la forme ressemble au tchat).
- ❖ **Calendrier :** permet de voir vos rendez-vous et vos évènements d'un coup d'œil (peut se synchroniser à la messagerie Outlook dans la version payante).
- ❖ **Appels :** joue le rôle de journal d'appels lorsqu'il est configuré avec votre téléphone professionnel.
- ❖ **Fichiers :** centralise les documents partagés (traitement de texte, tableur, image, fichier vidéo, document en format PDF etc.).

**Fichiers** 

くー

**Activit** 

 $=$ Conversation

> m **Équipes**

æ Calendrier

Appels

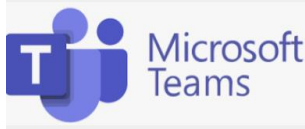

Q Rechercher

Val d'Europe agglomération

La barre de recherche en haut vous permet de retrouver le détail d'une conversation ou un contact.

A côté se trouve une icône (avec vos initiales par défaut mais on peut la personnaliser avec l'image/photo de son choix) désignant votre compte. En cliquant sur l'icône, vous pouvez accéder aux différents comptes Teams (gratuits et payants) qui peuvent être liés entre eux.

Vous pouvez également indiquer votre statut : disponible, occupé, ne pas déranger etc. ainsi que sa durée.

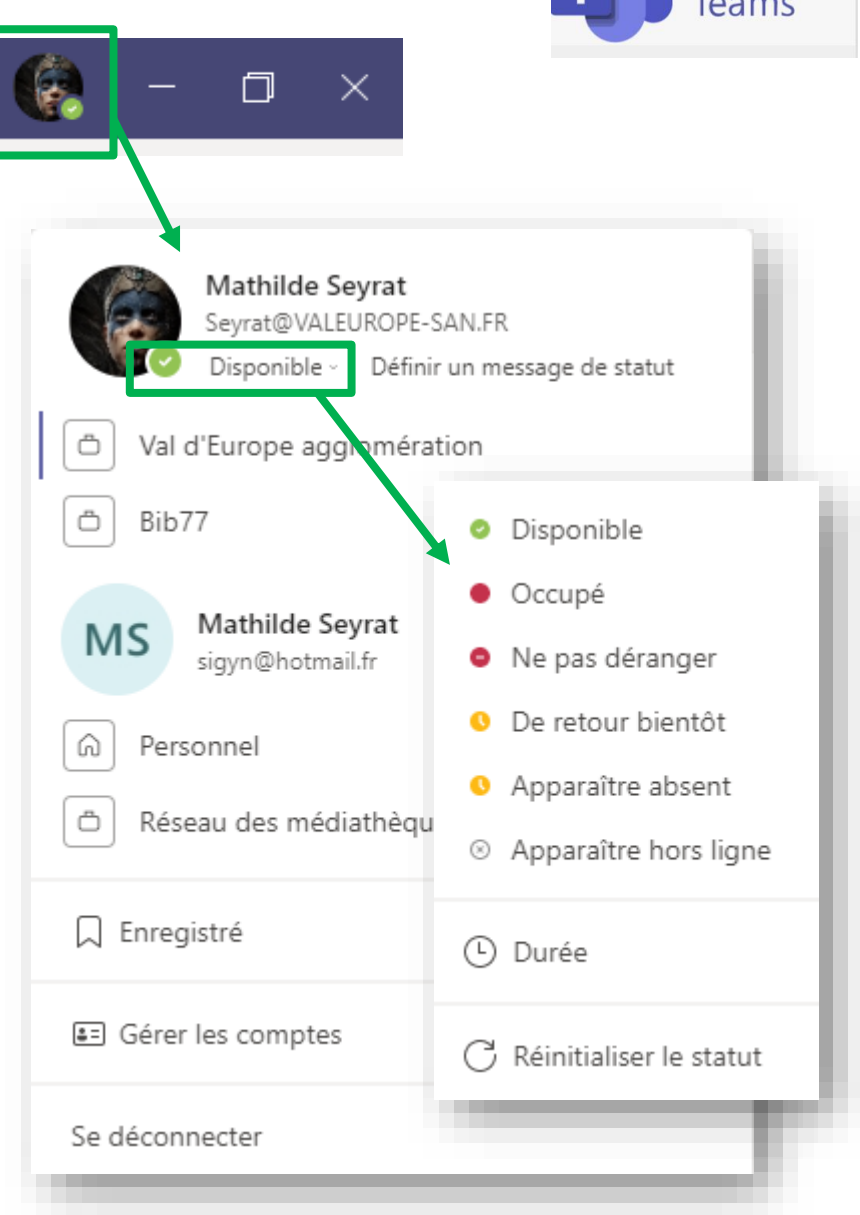

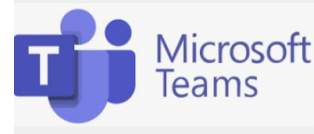

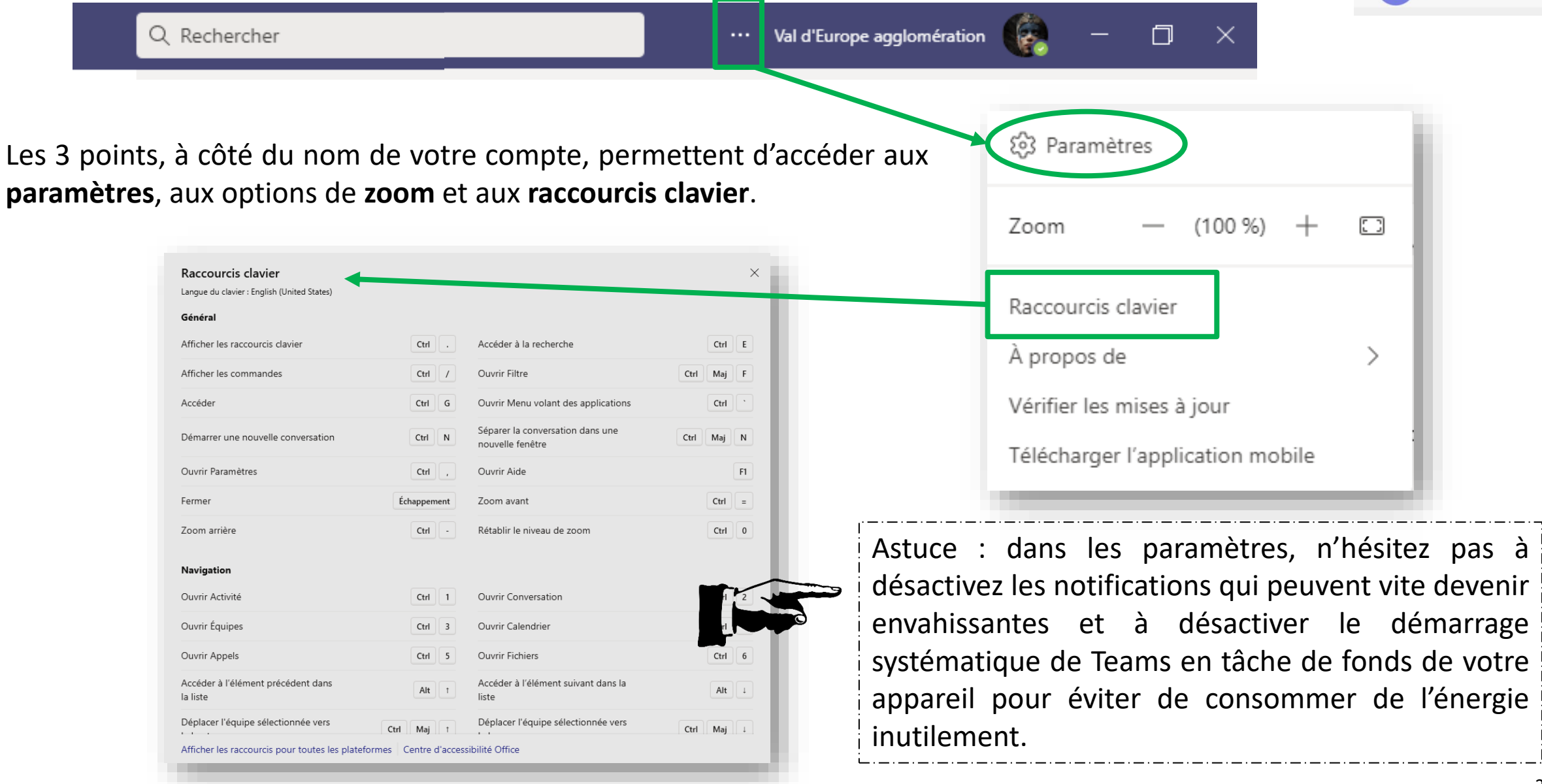

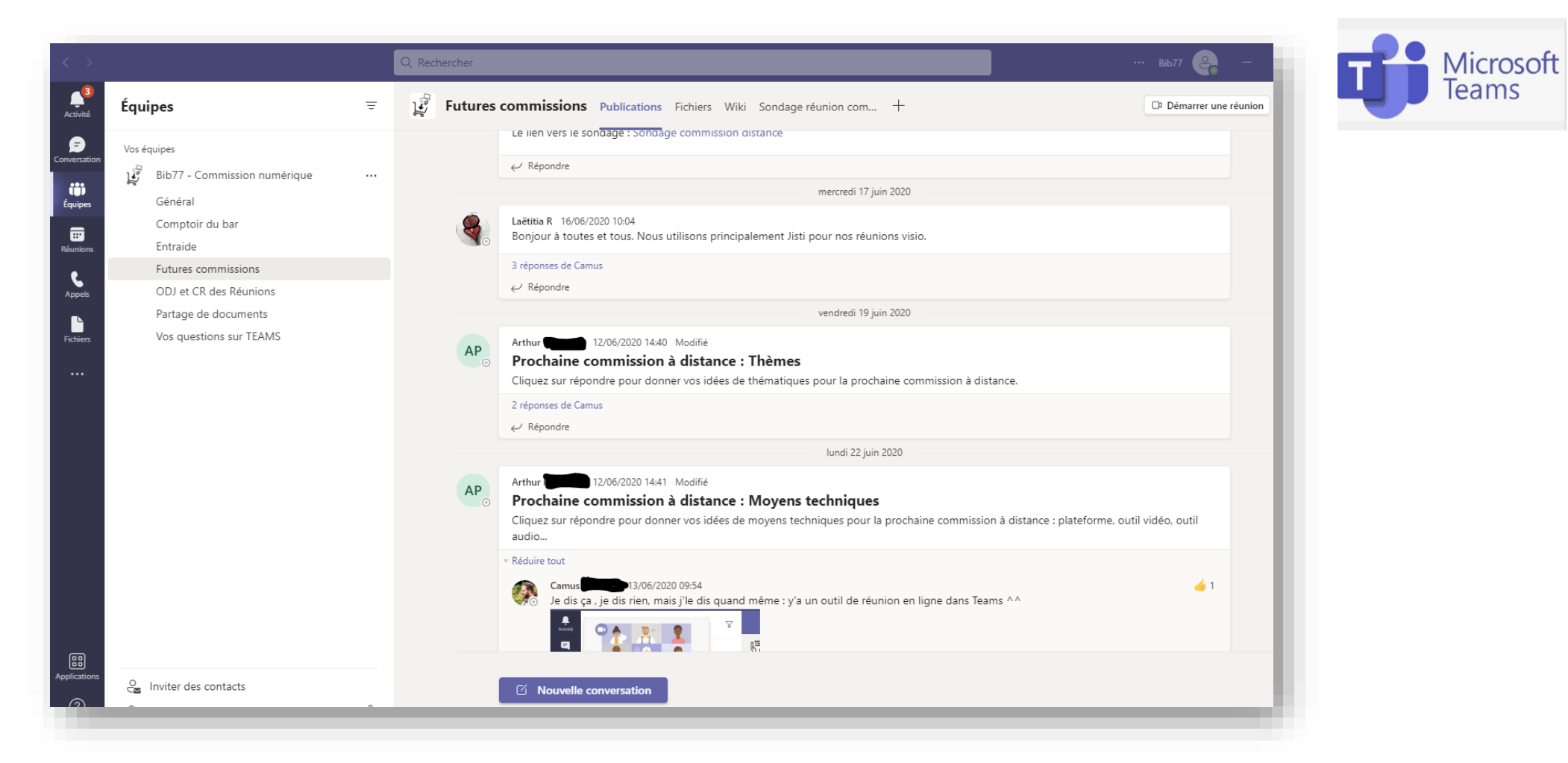

Maintenant que nous avons grossièrement décortiqué l'application Teams, voyons maintenant quels sont les atouts de cette plateforme collaborative :

➢ Échanger avec vos collaborateur·rice·s dans l'onglet **Équipes** permet de créer des sous- discussions par thématiques et de répondre dans ces discussions à des messages dans des messages (appelés **threads**). Le but étant que votre réponse à un message reste regroupée avec le message d'origine et ses commentaires consécutifs.

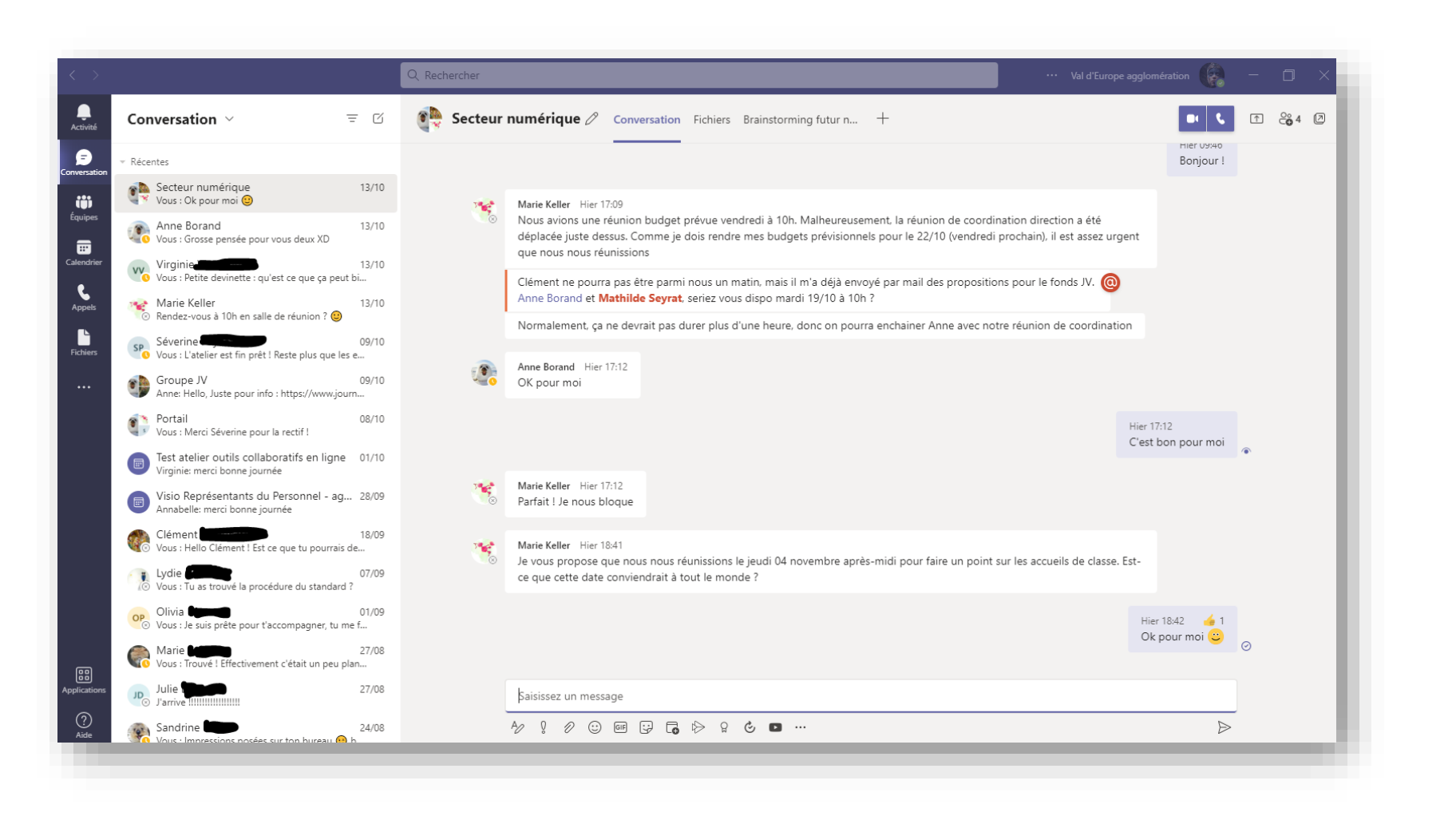

Échanger au moyen de l'onglet **Conversation** ressemble d'avantage à un tchat ou à une messagerie classique. Vous pouvez répondre à des messages successifs mais sans qu'ils restent reliés à un message d'origine. Que ce soit en communiquant via l'onglet Conversation ou Equipe, vous pouvez y **partager** un grand nombre de **support différents** : image animée (gif), document de texte ou tableur, document en format PDF, fichiers audio ou vidéo etc.

Microsoft

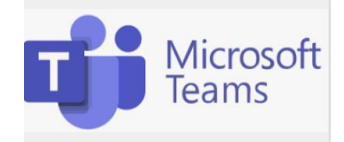

Enfin, la grande force de Teams est de vous proposer dans une même application un service de visioconférence. Vous pouvez démarrer une visioconférence/un appel grâce à l'icône caméra et téléphone : directement (depuis une conversation ou depuis une équipe).

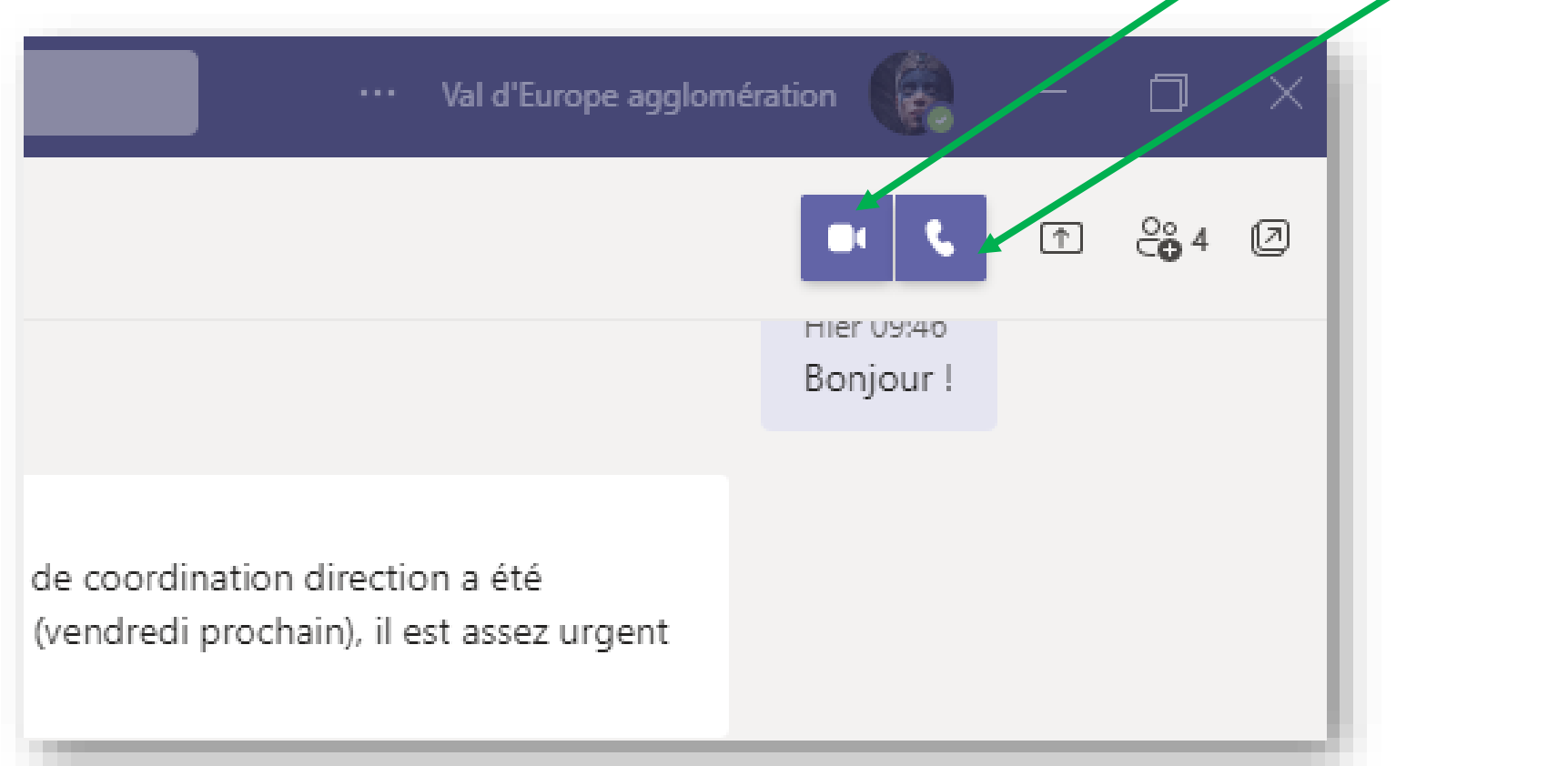

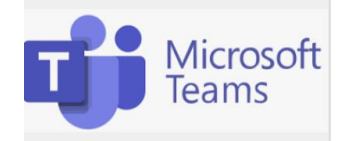

Pour éviter de se tromper si votre ou vos interlocuteur·rice·s ne sont pas disponibles au moment de démarrer une visioconférence, il est recommandé de planifier la visioconférence en passant par le **calendrier** en sélectionnant *Nouvelle réunion*.

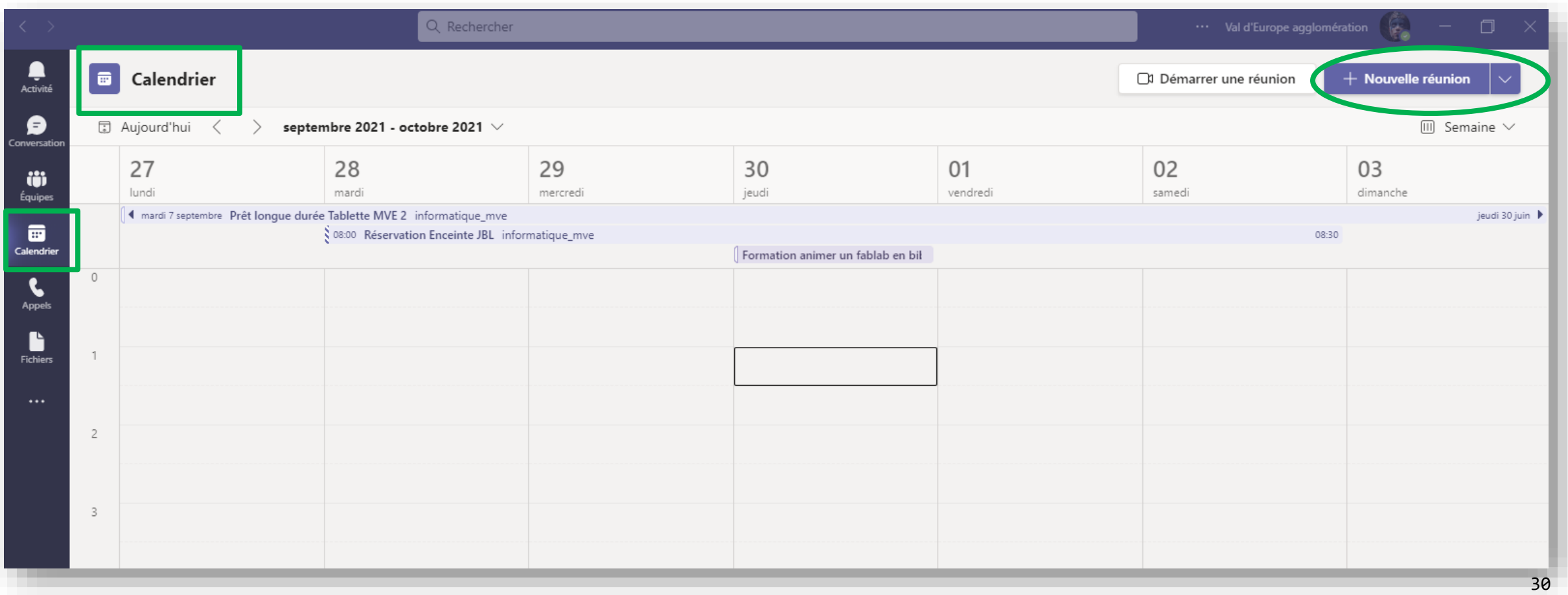

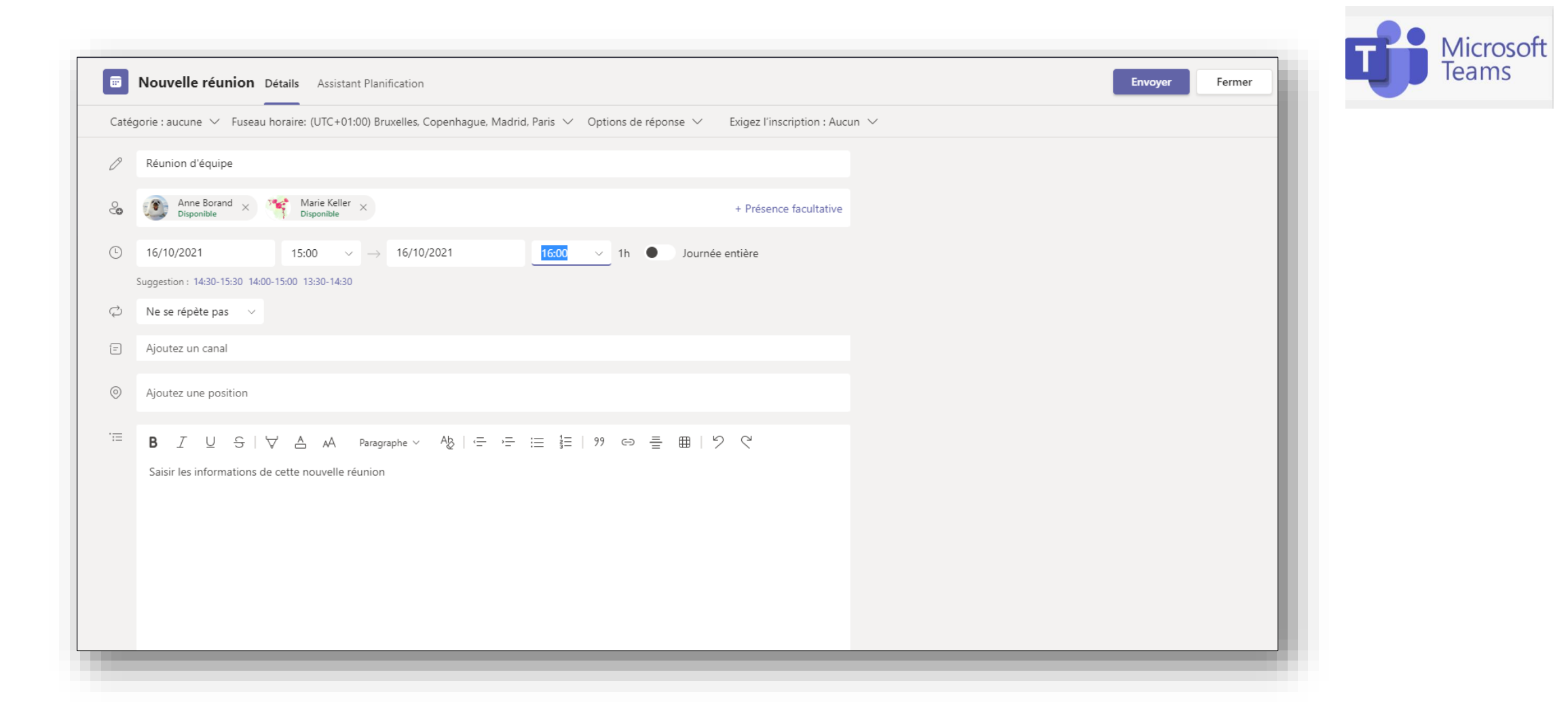

Il ne reste plus qu'à remplir le **formulaire** avec le nom de la réunion (= visioconférence), les participant·e·s (tapez les noms ou prénoms dans la barre de recherche pour que vos contacts apparaissent) la date, l'horaire et si besoin un texte de description. Enfin, sélectionnez *Envoyer*.

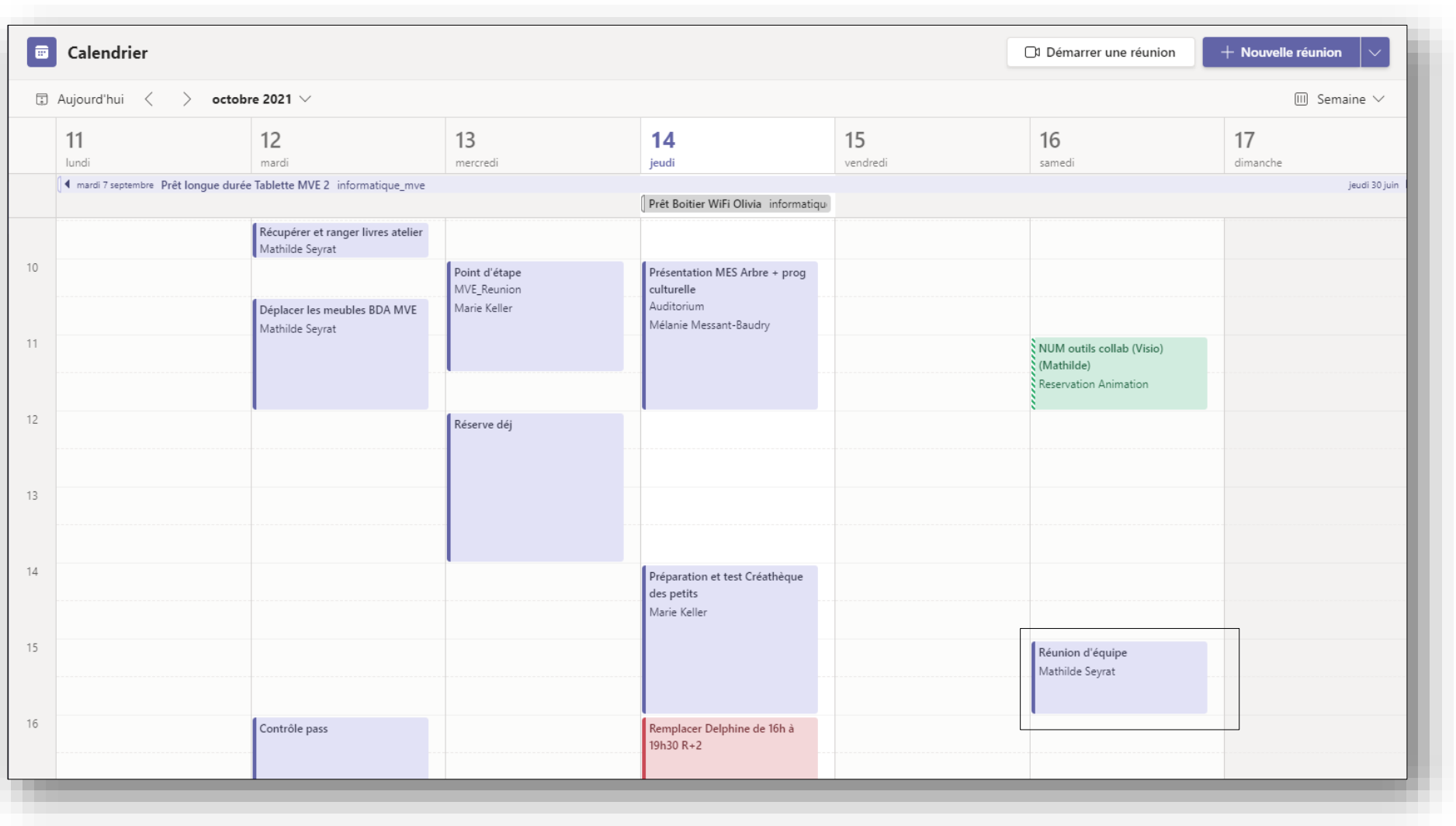

Votre nouveau rendez-vous en visioconférence apparaît désormais dans votre calendrier.  $( \circ )$ 

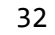

Microsoft<br>Teams

#### Rentrons maintenant dans le détail d'une visioconférence :

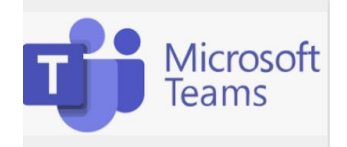

Que vous sélectionniez *Démarrer une réunion* ou *l'icône vidéo/audio*, voici la fenêtre qui va se présenter ci-dessous. Vous pouvez **renommer** votre réunion & vérifier que Teams détecte au minimum un appareil pour gérer le son (casque ou enceinte) pour participer. Il faut que **l'icône du micro soit bien activée**, sinon vous ne pourrez pas participer à la réunion. Juste à côté, vous trouvez l'icône de la caméra qui s'active automatiquement pour reconnaitre une webcam si vous en posséder une (externe à brancher sur votre ordinateur ou intégrée à votre appareil). Si tout est ok, sélectionner *Rejoindre*

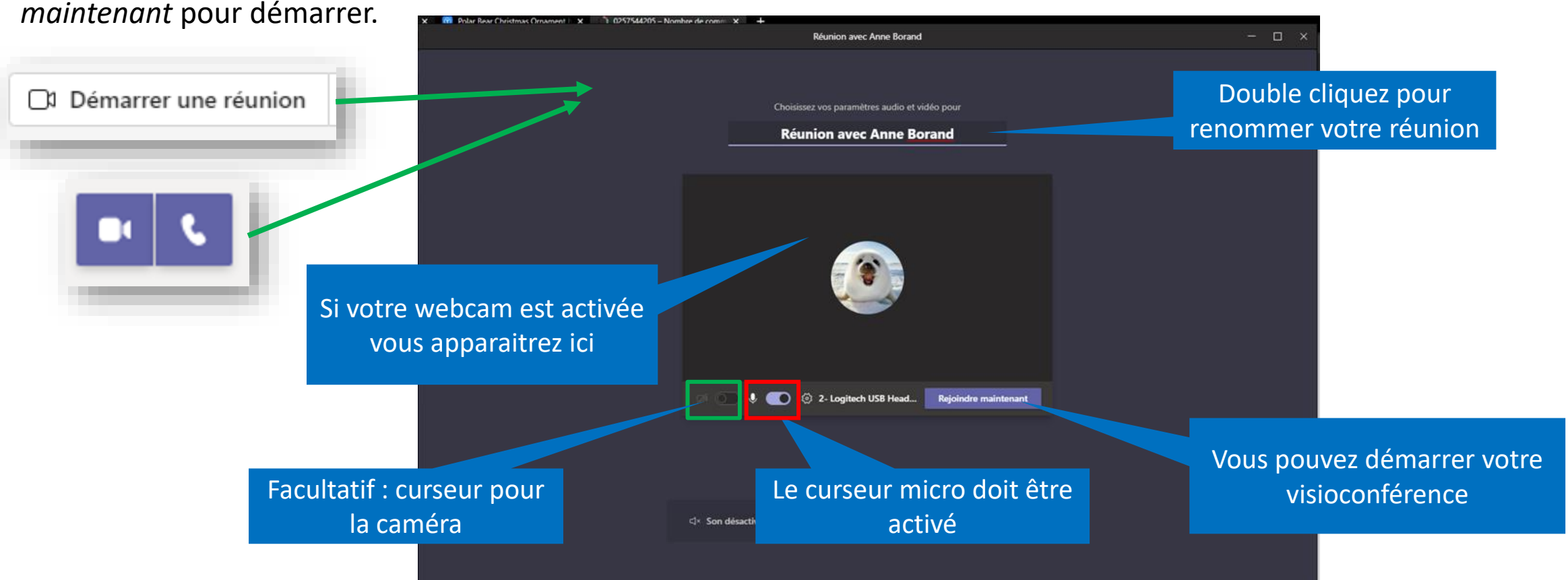

#### Vous avez maintenant réussi à lancer une visioconférence !

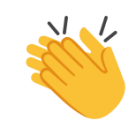

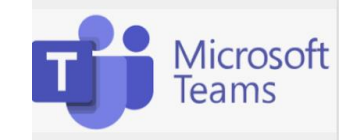

Vous aurez 2 cas de figures : soit vos participant·e·s sont déjà connecté·e·s, soit il faut les inviter à participer. Pour cela, rendez-vous dans le **menu en haut à gauche**, sur l'icône représentant des **silhouettes** (première icône à gauche). Vous pouvez taper les noms des participants ou copier le lien de la réunion pour leur envoyer.

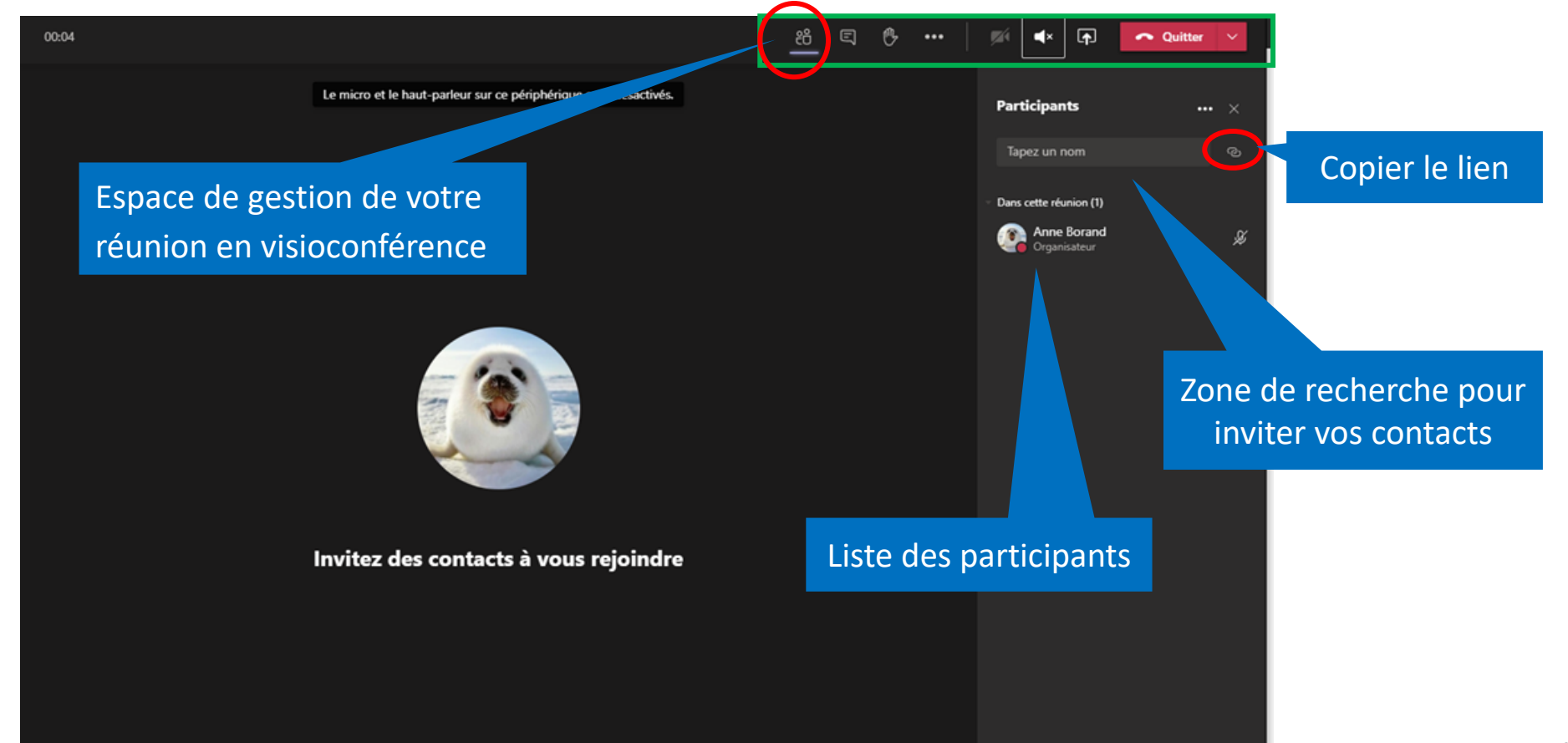

Dans ce menu, vous pouvez accéder au tchat de la réunion pour discuter avec les participant·e·s par écrit (pratique si quelqu'un a un souci de son ou pour garder une trace en plus des échanges oraux). Vous pouvez également **lever la main** pour demander la parole, faire un **partage d'écran** et accéder aux **paramètres avancés** de la réunion. Sans oublier le bouton rouge *Quitter* pour **mettre fin à la réunion**.

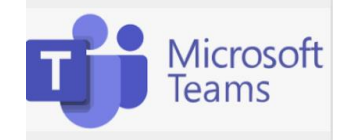

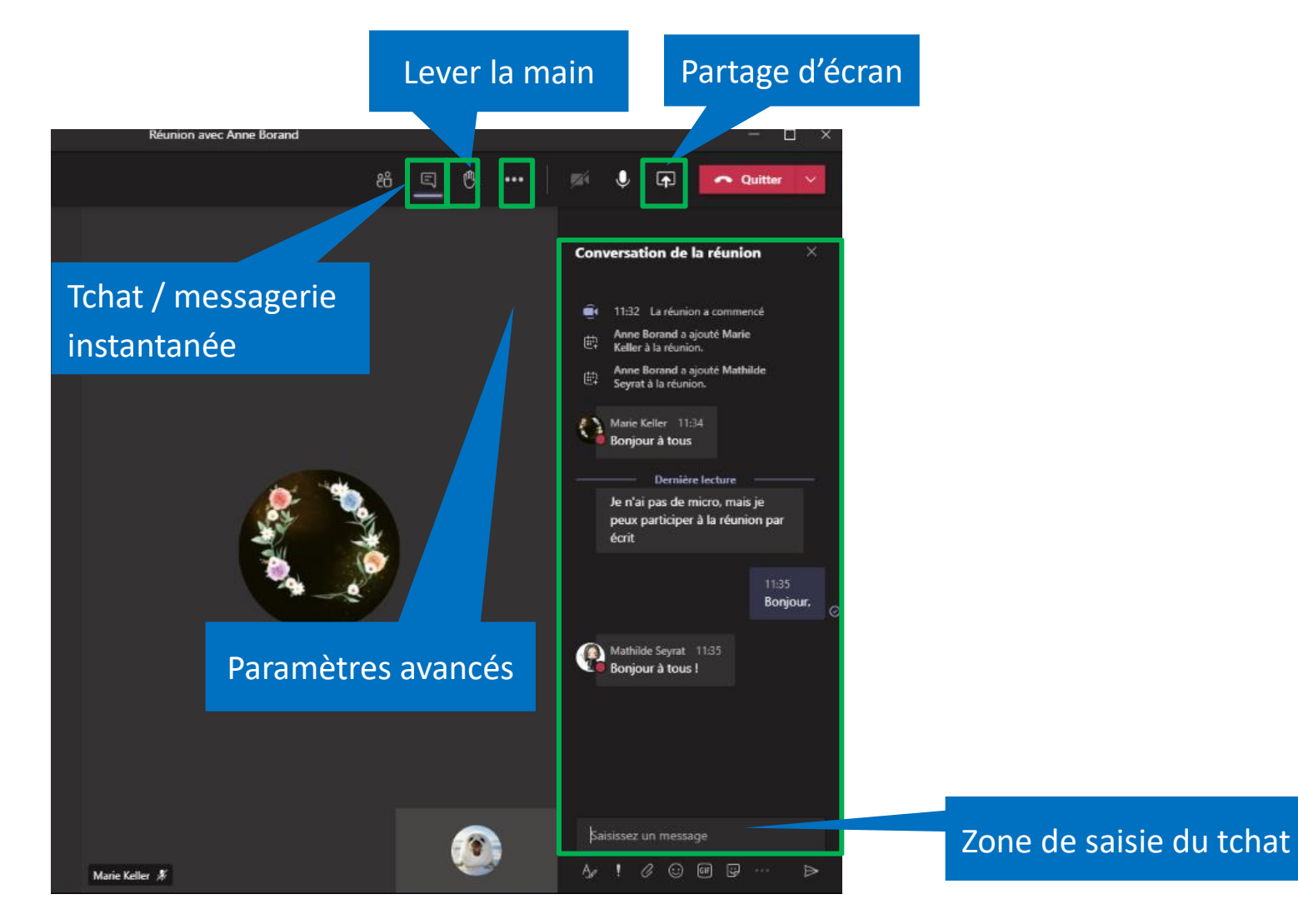

35

# En résumé :

### ✓Complet

✓Adapté au monde de l'entreprise

Les plus de cet outil :

- + Partage de documents
- + Compatible avec les produits Microsoft
- + Tous supports

### Les moins :

- Version gratuite trop basique
- Difficile à prendre en main pour les débutants
- Application mobile parfois instable

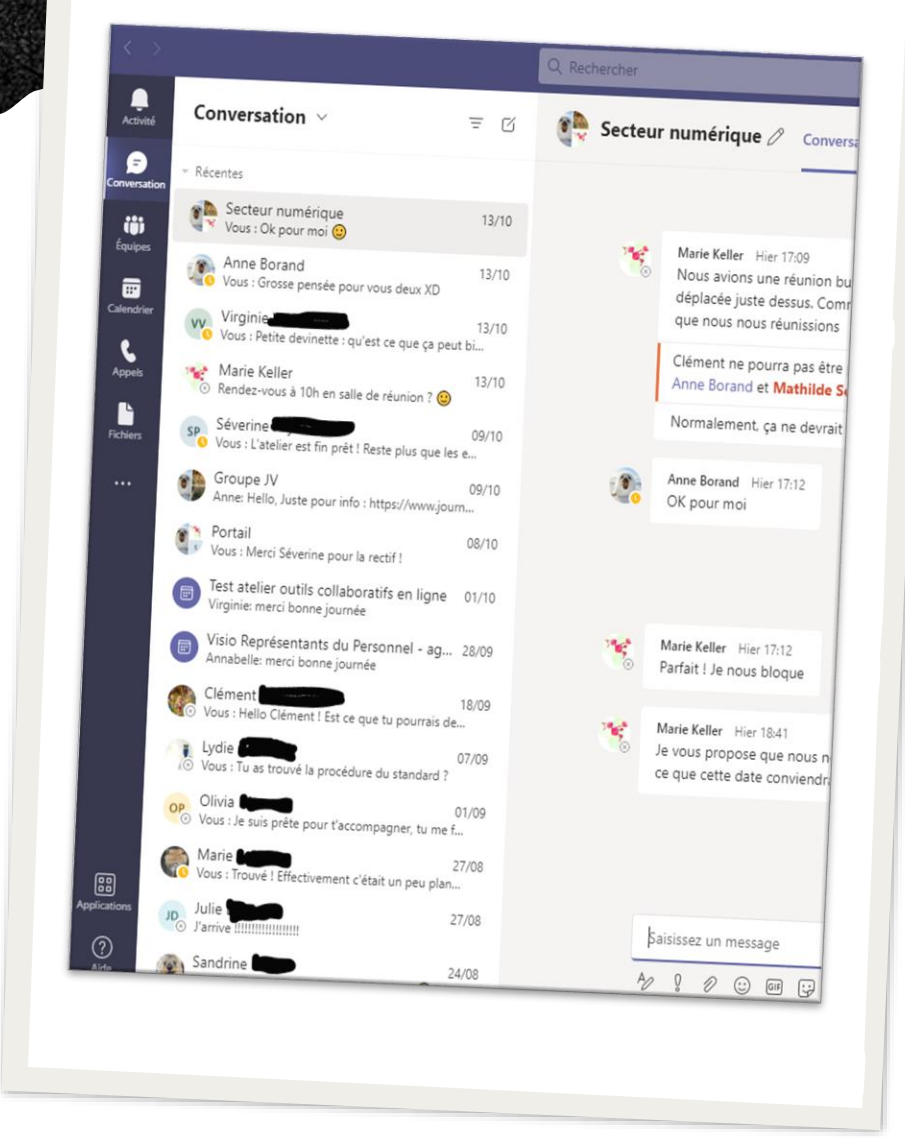

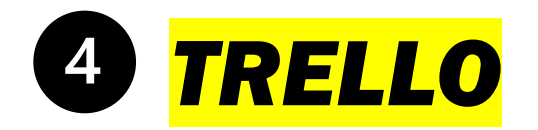

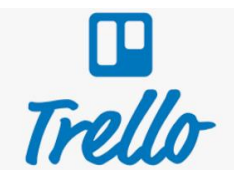

Trello est **outil de gestion**, comme il en existe beaucoup d'autres sur Internet, dont le principe repose sur une organisation de projet sous forme de **cartes** (chacune représentant une tâche à faire) rangées dans des **colonnes**.

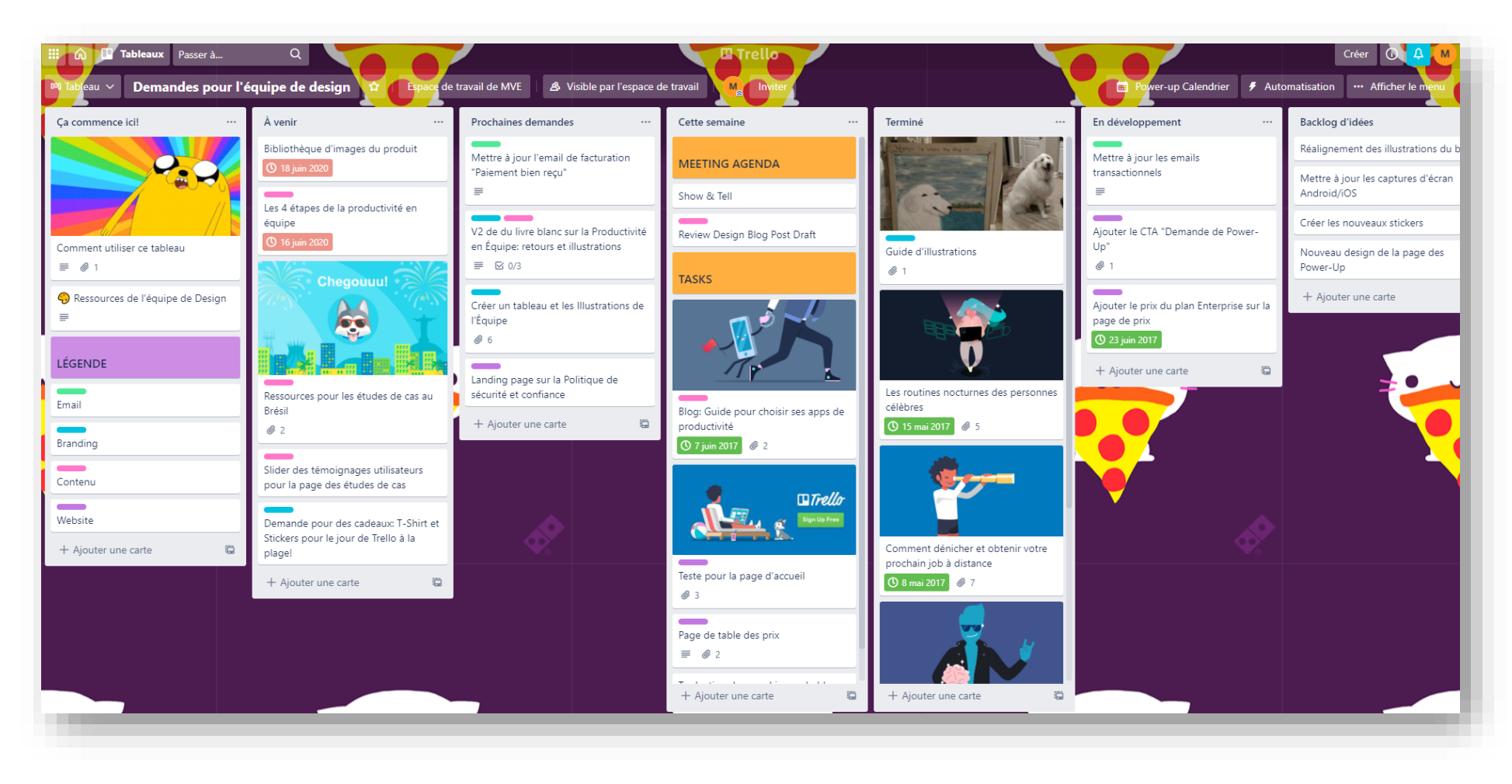

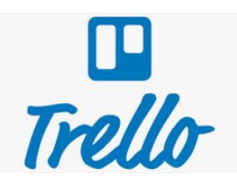

Chaque carte peut contenir : des **checklist**, des **commentaires**, une **description**, des **étiquettes**. Des **dates butoirs**, des **images**, des gif, des **fichiers audio & vidéo**, des **documents** (texte, tableur, PDF etc). On peut créer autant de cartes et de colonnes que l'on souhaite. Trello est un excellent **outil de gestion de projet** en ligne !

Comme pour Teams, il faut créer un compte et il existe une **version gratuite** (assez complète mais nombre de Trello créés et de paramètres restreint) et une **version payante pour entreprise**.

Des **personnes peuvent être associées aux cartes/tâches** à faire de manière très simple en leur envoyant un mail d'invitation. Ils n'auront pas à créer de compte.

Pour une démonstration, rendez-vous sur ce site : <https://trello.com/>.

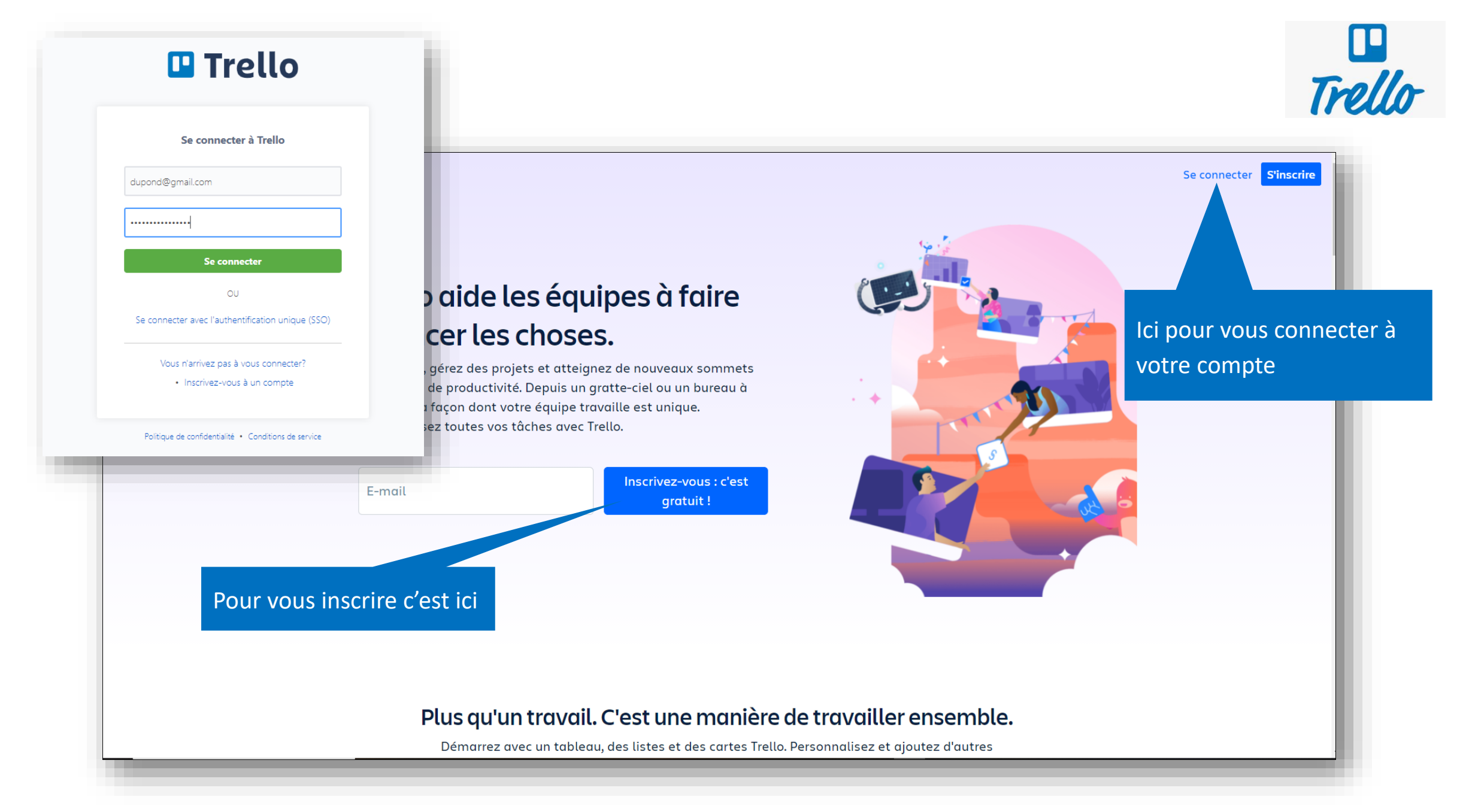

Une fois connecté·e, vous accédez à un tableau de bord dans lequel seront stockés tous vos tableaux. De nombreux modèles, en fonction de vos projets, sont proposés. Pour débuter la création d'un tableau, sélectionnez *Créer un tableau*, donnez-lui un titre et choisissez son fond d'écran.

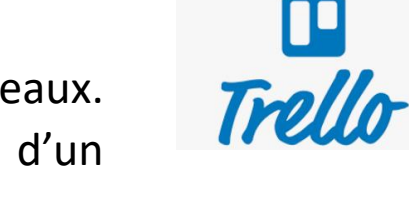

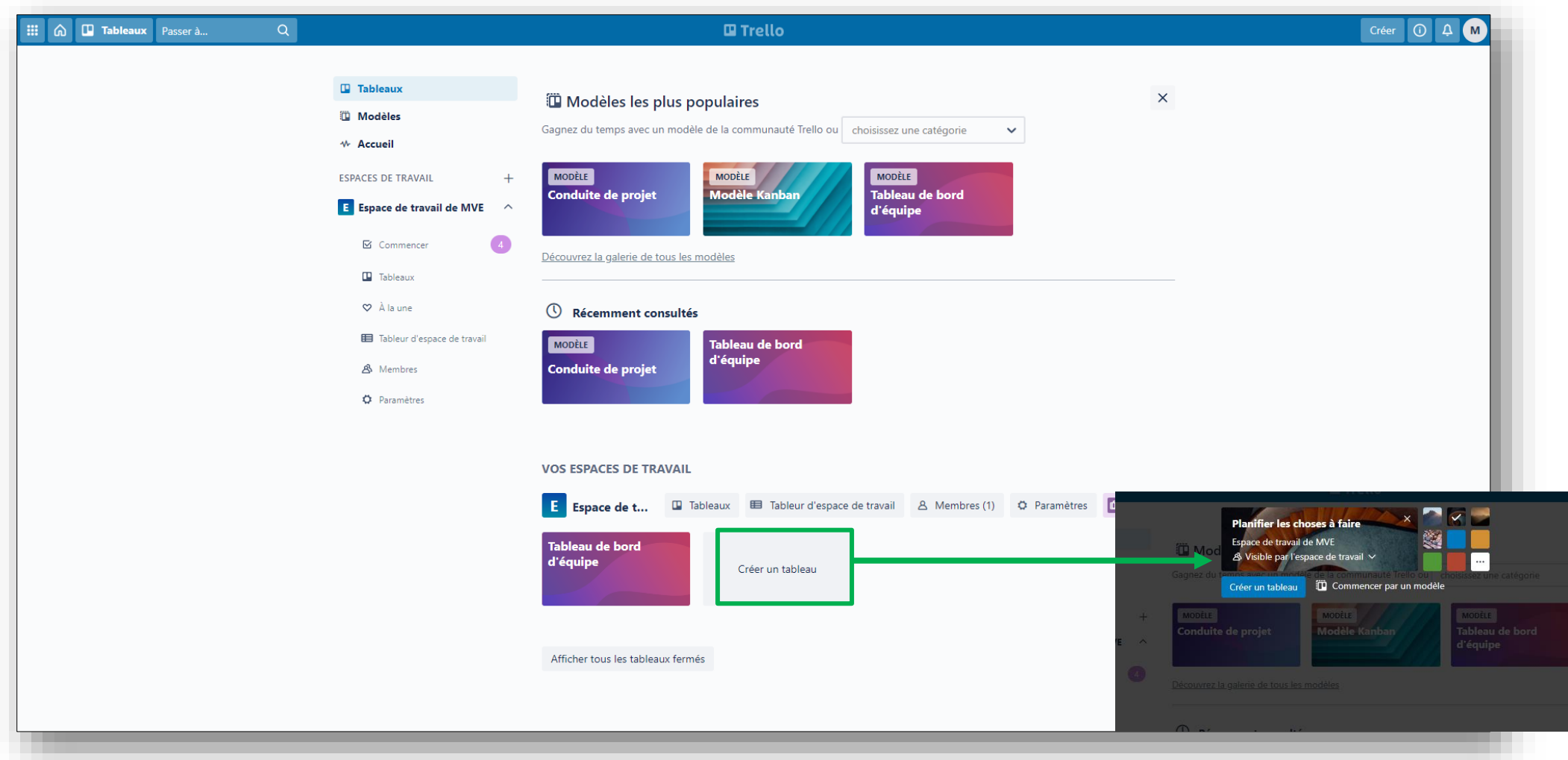

Vous pouvez maintenant commencer à créer des **colonnes** (appelées liste) puis créer des **cartes** dans chaque liste. Pour créer une carte, sélectionnez *+ Ajouter une carte.*

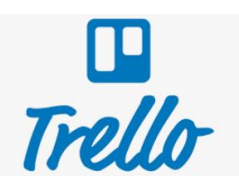

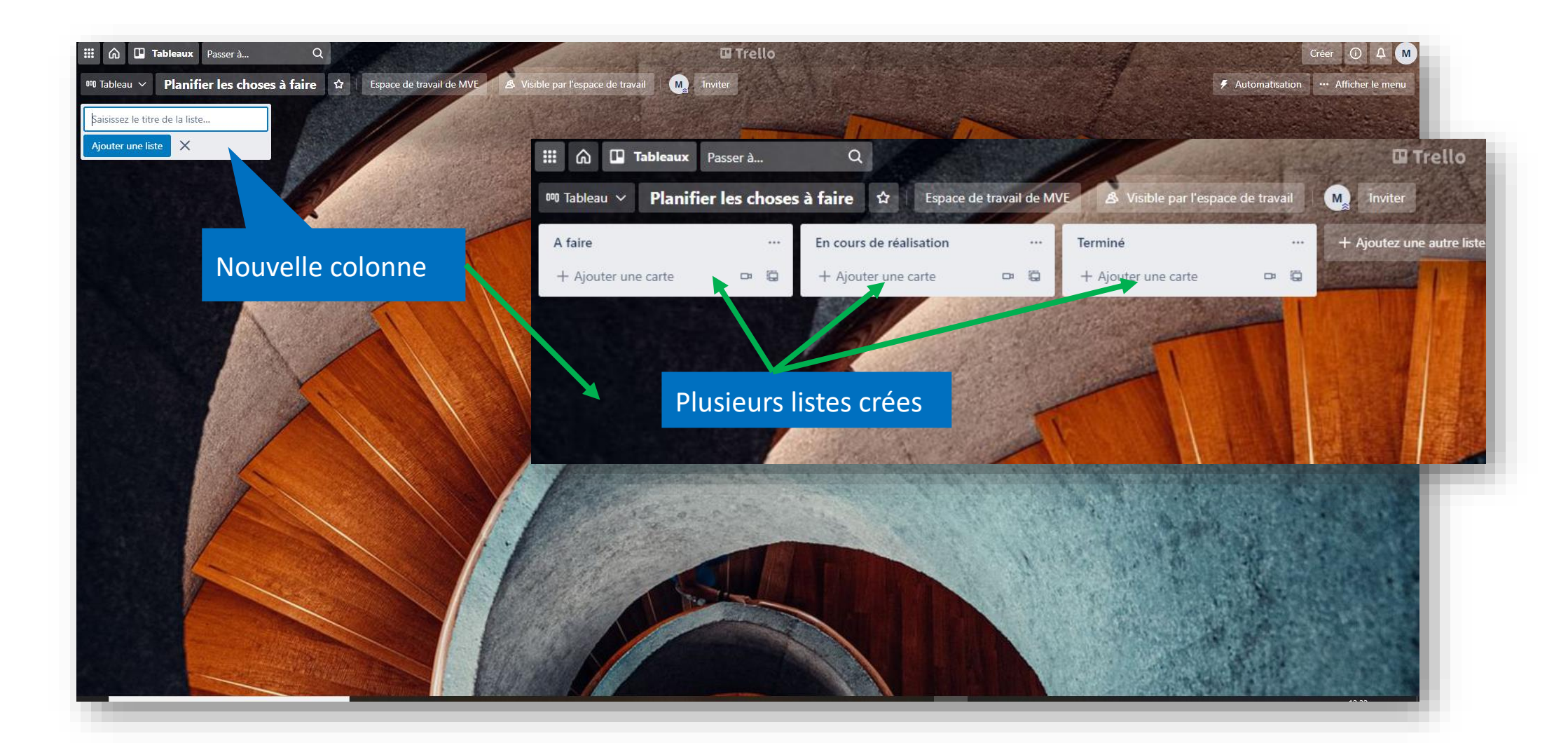

Tapez un titre pour votre carte et appuyez sur la touche Entrée : votre carte est créée ! Si vous souhaitez modifier le titre, cliquez sur le stylo qui apparaît quand vous passez le curseur de la souris sur la carte. Pour ouvrir la carte, cliquez une fois dessus.

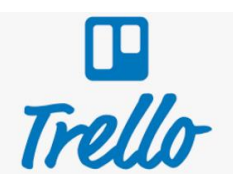

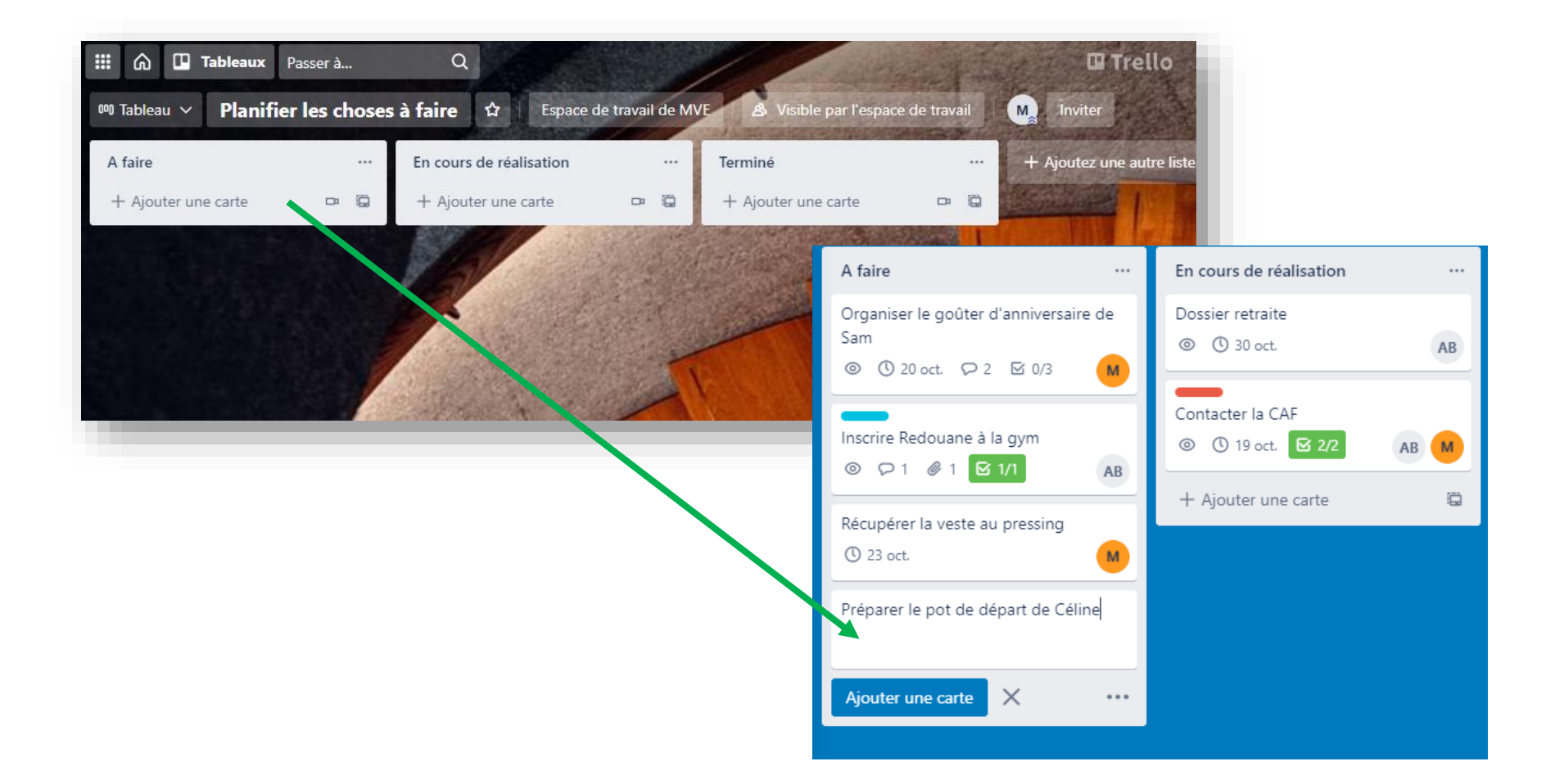

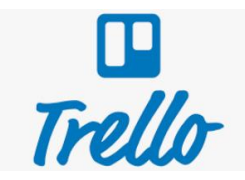

La carte apparaît sous cette forme. Grâce au menu de gauche, vous pouvez : remplir une description de la tâche à effectuer, ajouter des commentaires et suivre les réponses, ajouter une liste à cocher (checklist) et des étiquettes :

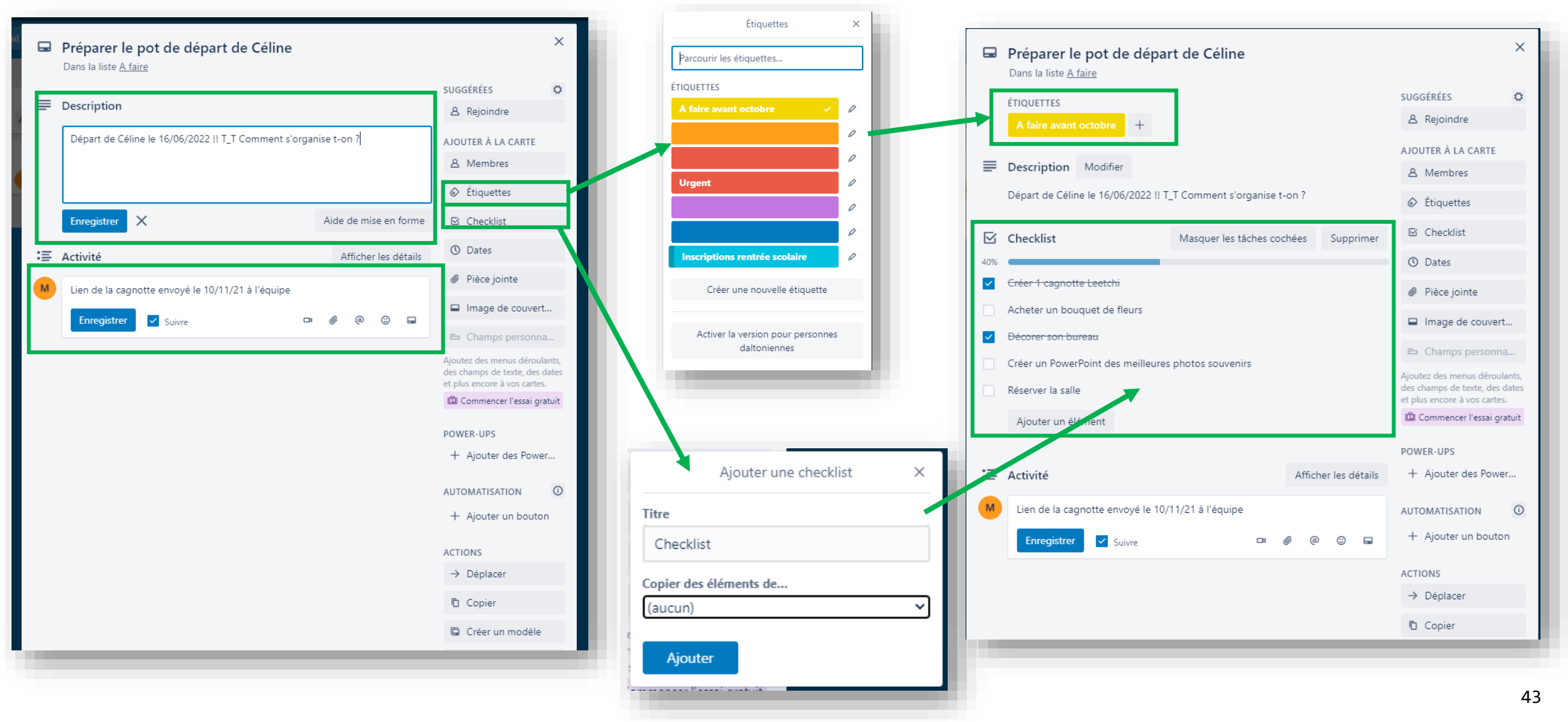

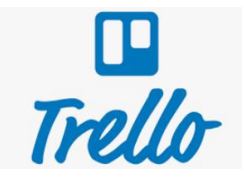

Vous pouvez également inviter des personnes à rejoindre votre tableau Trello et leur assigner des tâches (ils seront prévenus par mail). Ajouter une date butoir ou télécharger des pièces jointes depuis votre appareil ou depuis un service de stockage en ligne de type Cloud :

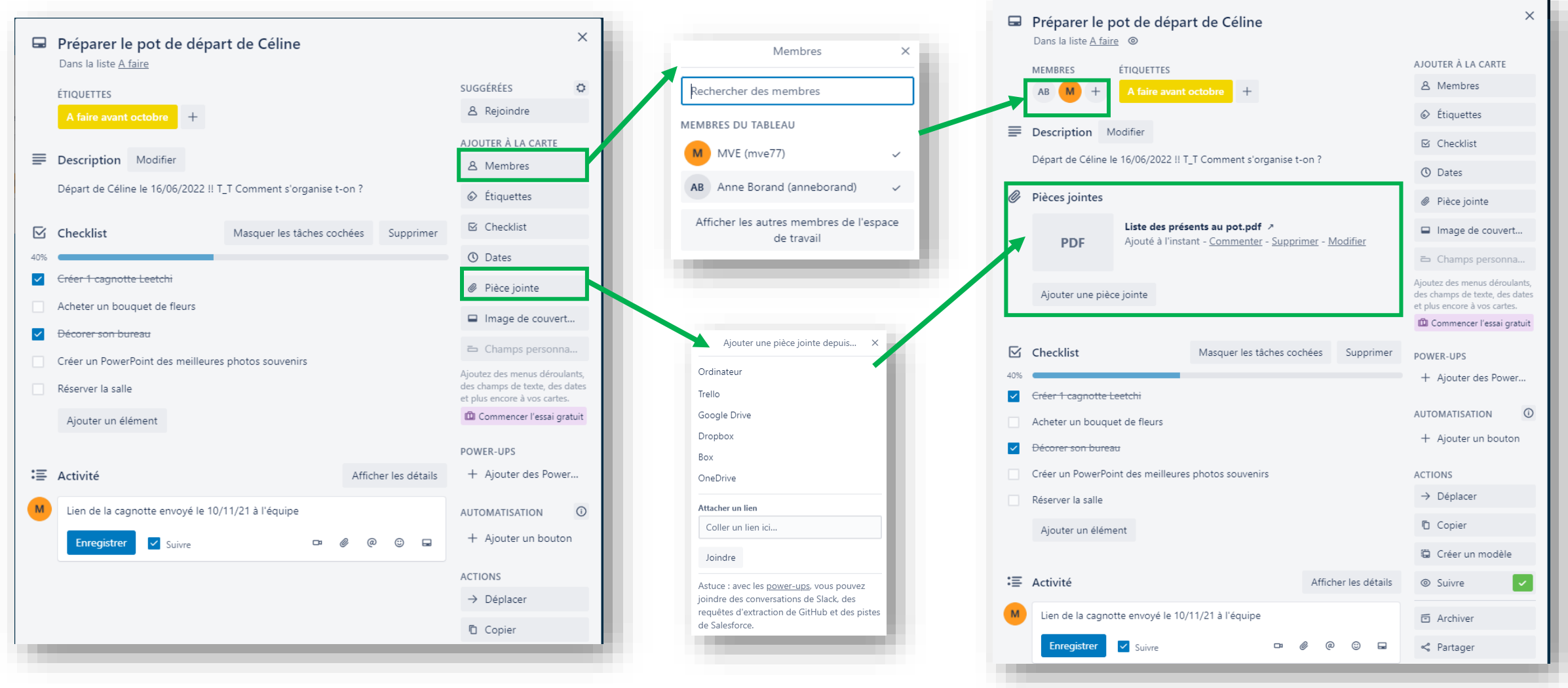

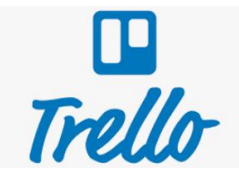

Il existe encore de nombreuses possibilités mais voici à quoi peut ressembler un Trello simple servant à organiser des tâches du quotidien : une colonne avec les tâches à faire, celles en cours de réalisation et les tâches terminées :

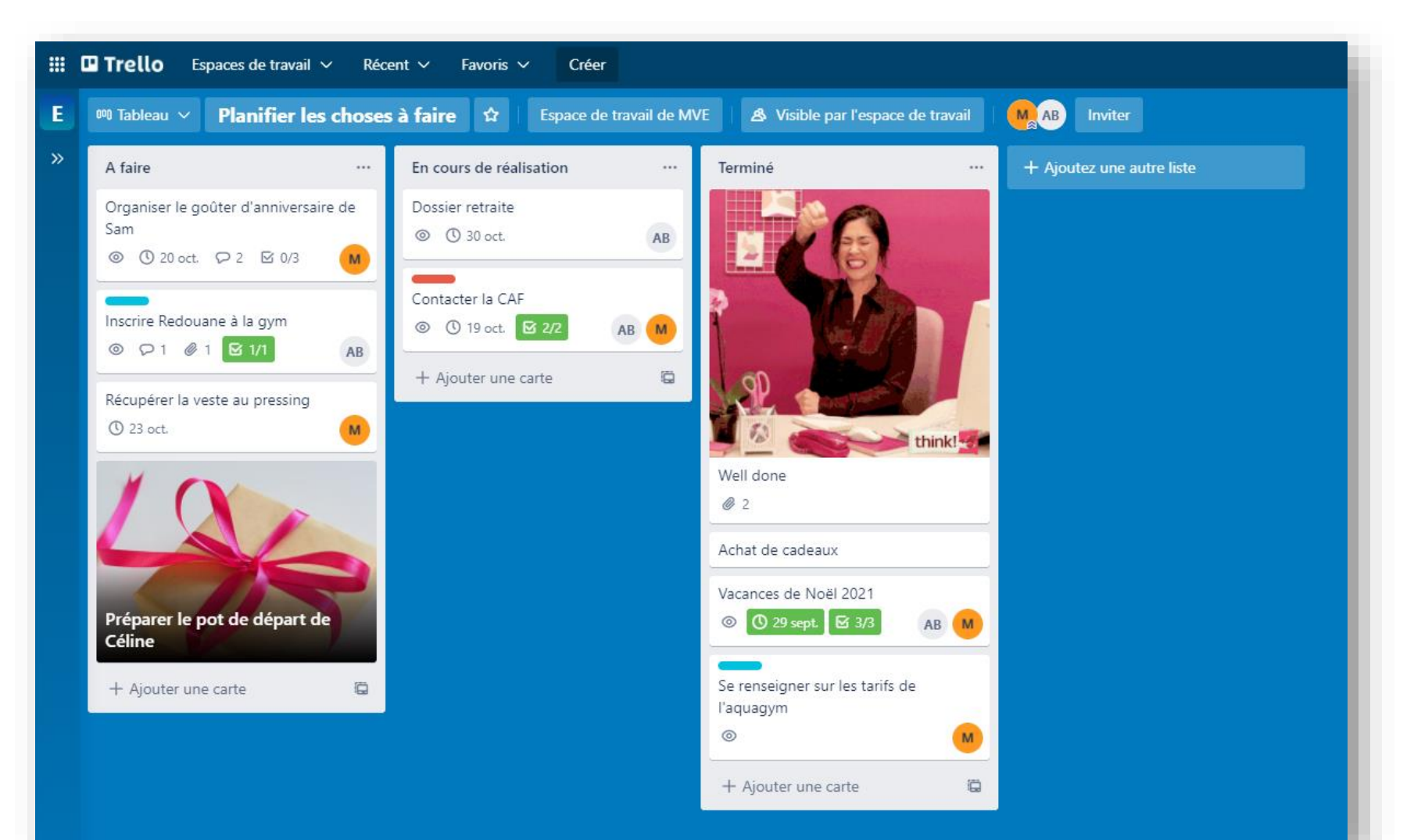

## En résumé :

 $\checkmark$  Simple d'utilisation

✓Toutes ses tâches et ses projets d'un coup d'oeil

### Les plus de cet outil :

- + Compte gratuit assez complet
- + Création de vidéos intégrée
- + Facilite le suivi
- + Partage de tous types de fichiers

### Les moins :

- Manque un système de notifications + performant
- Trop d'information sur le tableau de bord

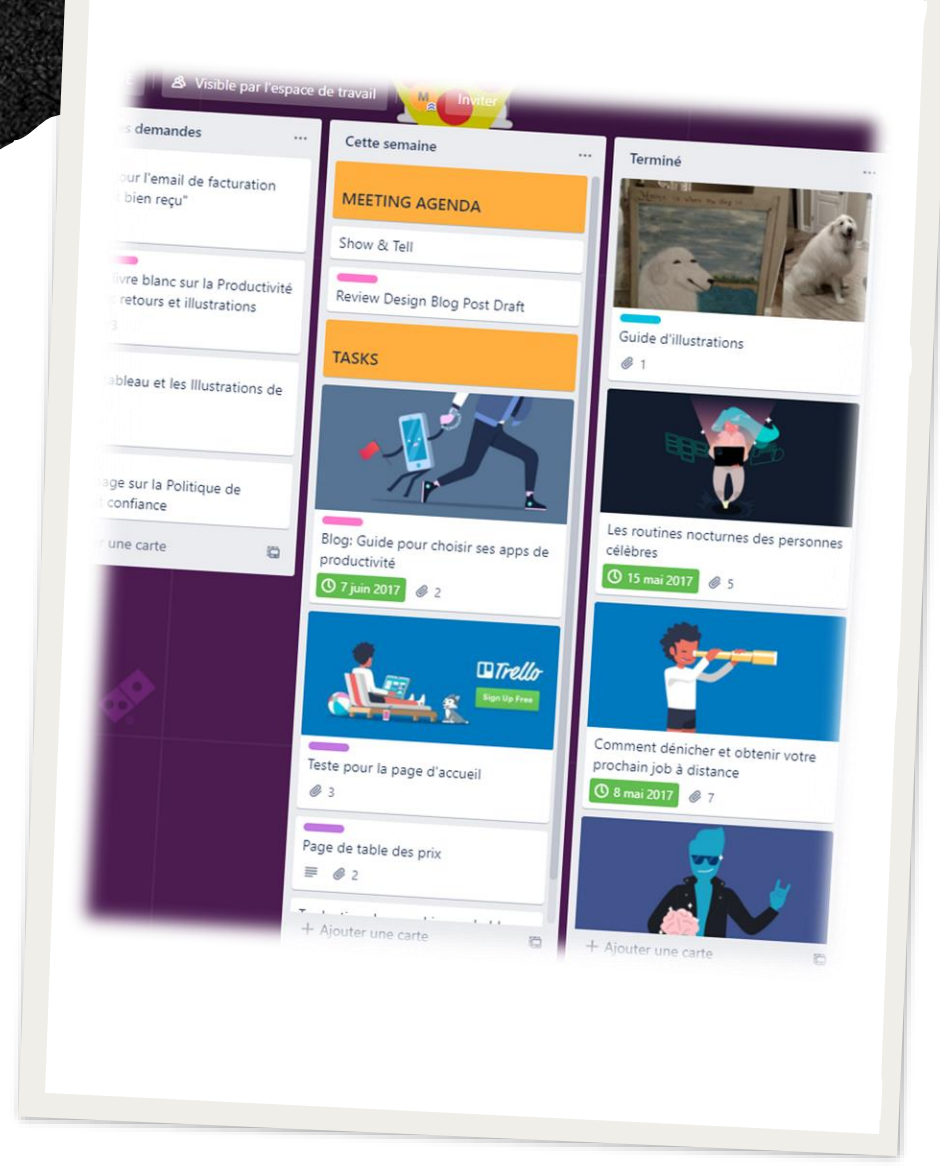

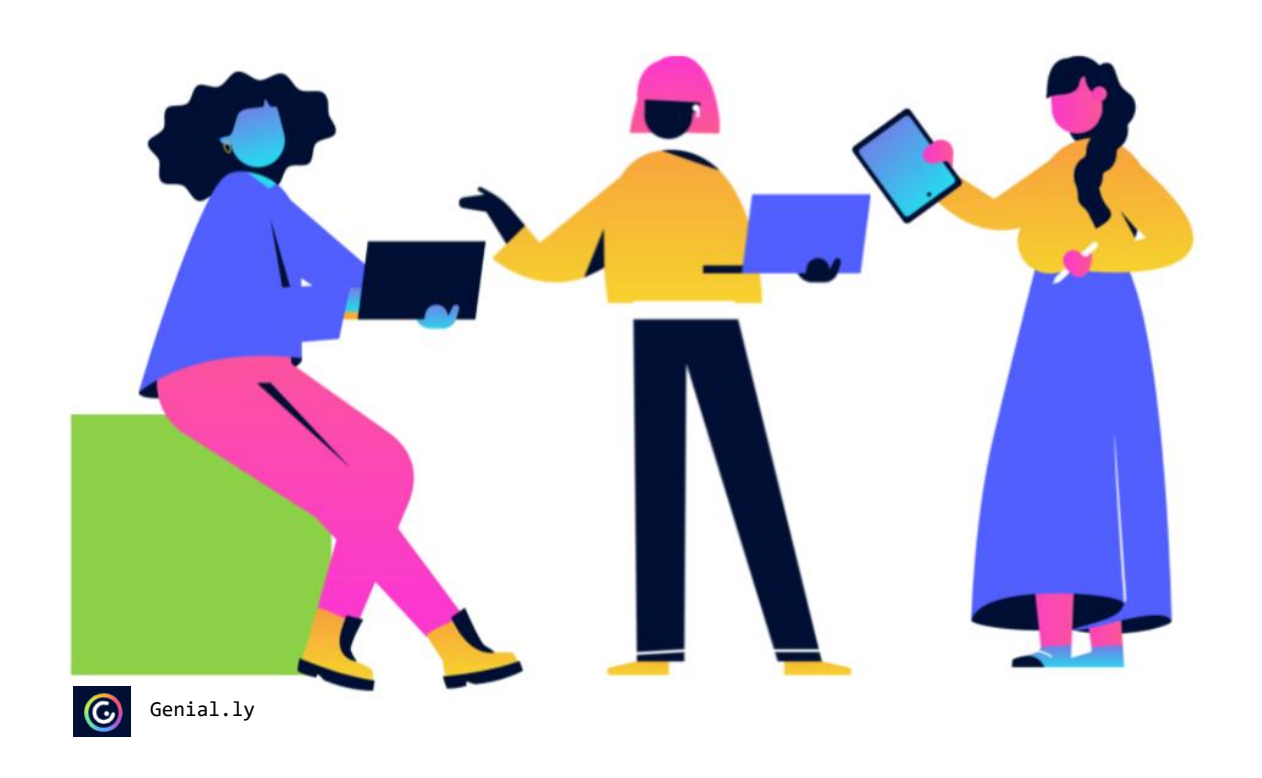

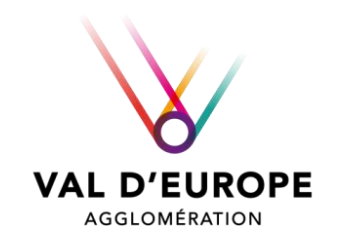

#### Bravo vous êtes arrivé à la fin de ce tutoriel !

A bientôt pour de nouvelles découvertes  $\odot$ 

L'équipe de la Créathèque

(cc